# **Valjavec, Boris**

#### **Master's thesis / Diplomski rad**

**2016**

*Degree Grantor / Ustanova koja je dodijelila akademski / stručni stupanj:* **Josip Juraj Strossmayer University of Osijek, Faculty of Electrical Engineering, Computer Science and Information Technology Osijek / Sveučilište Josipa Jurja Strossmayera u Osijeku, Fakultet elektrotehnike, računarstva i informacijskih tehnologija Osijek**

*Permanent link / Trajna poveznica:* <https://urn.nsk.hr/urn:nbn:hr:200:971071>

*Rights / Prava:* [In copyright](http://rightsstatements.org/vocab/InC/1.0/) / [Zaštićeno autorskim pravom.](http://rightsstatements.org/vocab/InC/1.0/)

*Download date / Datum preuzimanja:* **2024-07-16**

*Repository / Repozitorij:*

[Faculty of Electrical Engineering, Computer Science](https://repozitorij.etfos.hr) [and Information Technology Osijek](https://repozitorij.etfos.hr)

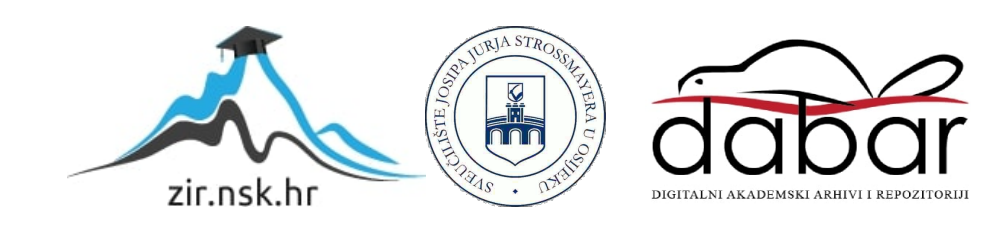

# **SVEUČILIŠTE JOSIPA JURJA STROSSMAYERA U OSIJEKU ELEKTROTEHNIČKI FAKULTET**

**Diplomski studij** Procesno računarstvo

# **POSTUPAK IZRADE I PRIMJENE PREDLOŠKA ZA WEB STRANICU**

**Diplomski rad**

**Boris Valjavec**

**Osijek, rujan 2016**.

# Sadržaj:

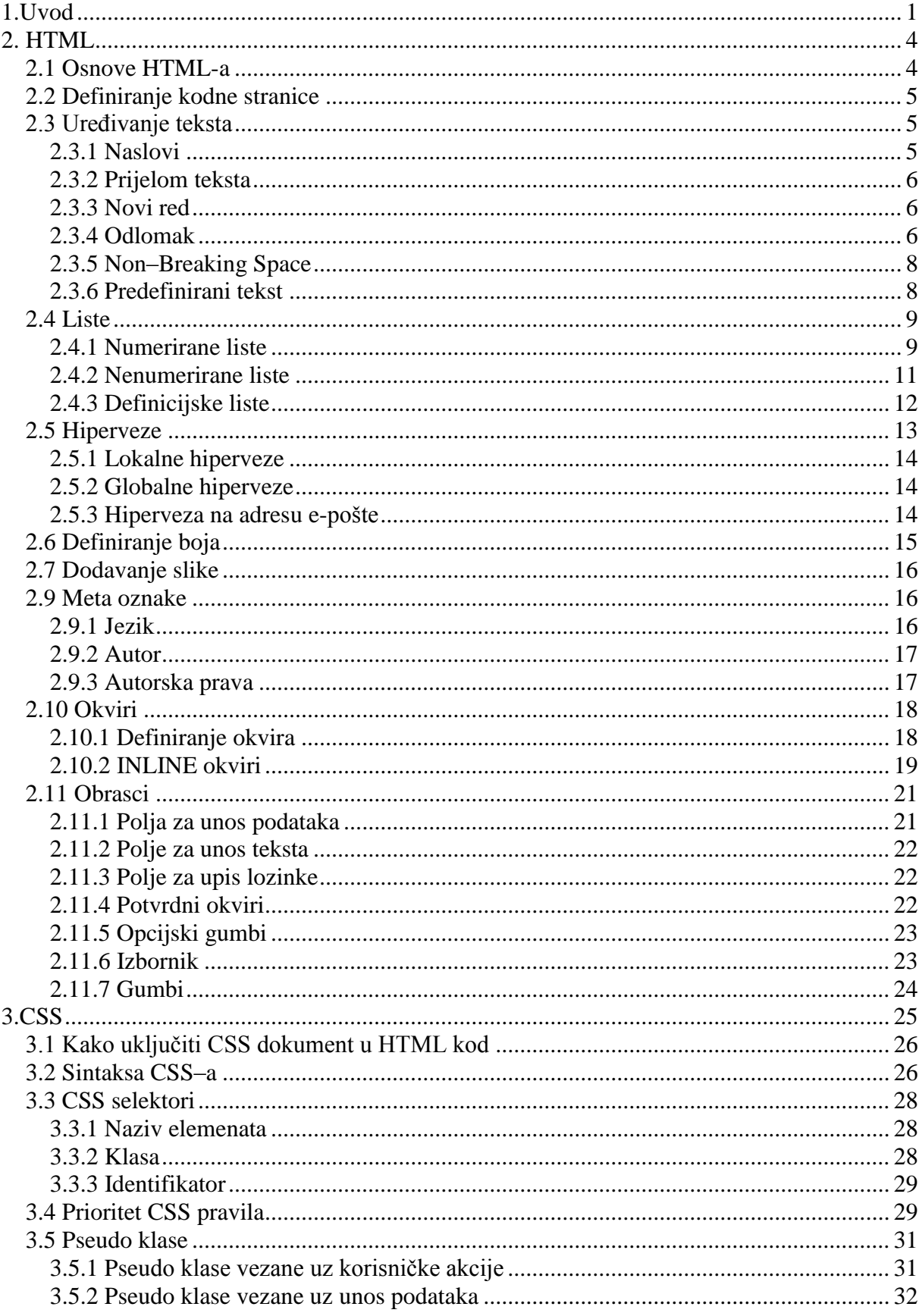

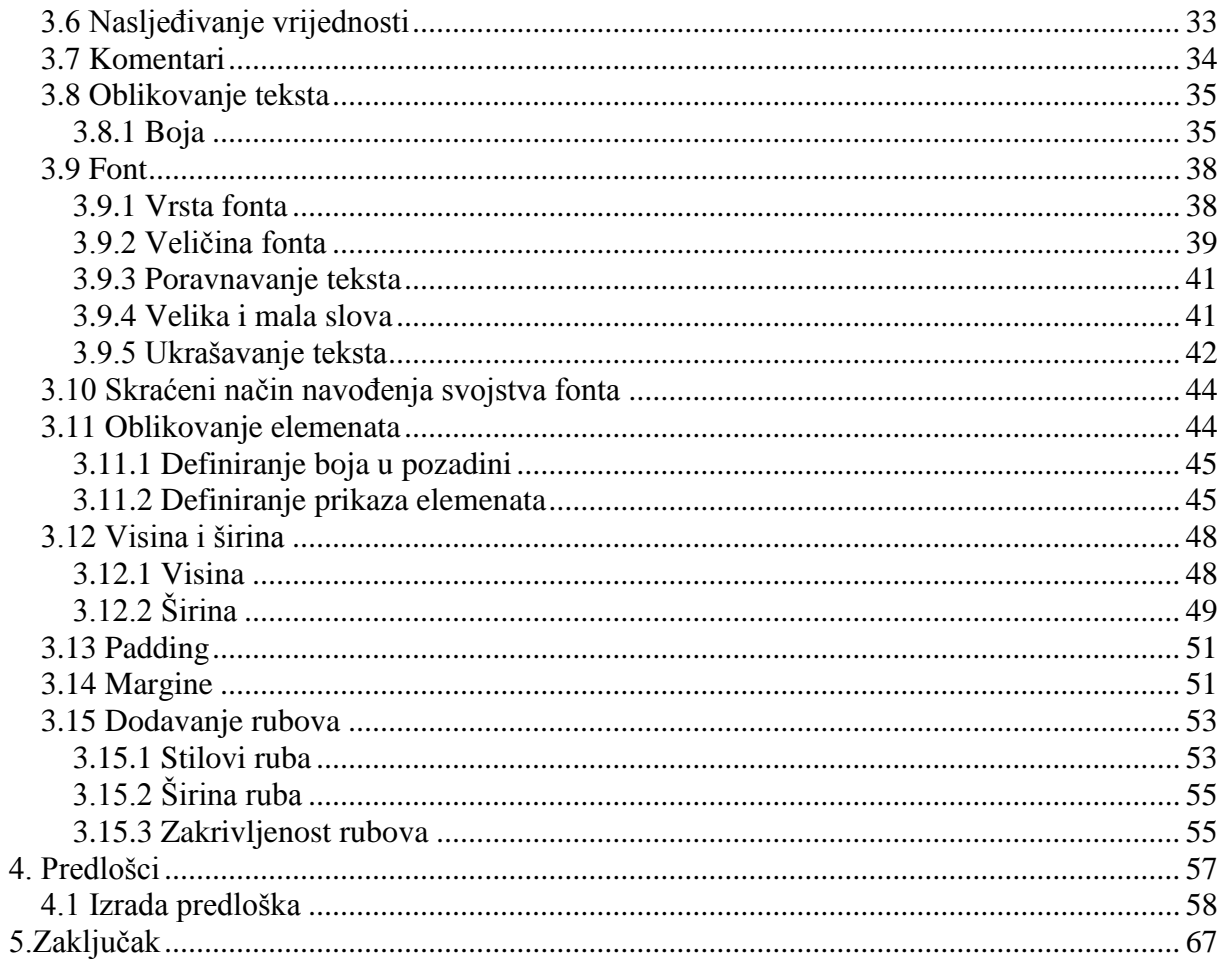

# <span id="page-4-0"></span>**1.Uvod**

LHC–Large Hadron Collider, odnosno akcelerator čestica , je stroj zbog kojega je CERN postao vrlo poznat. CERN je također mjesto u kojem je koncipiran World Wide Web, sustav međusobno povezanih hipertekst dokumenata kojima se pristupa putem Interneta.

Za nastanak World Wide Web–a odgovoran je Tim Berners–Lee koji je, radeći u odijelu za računalne usluge u okviru CERN–a osmislio koncept za koji u tome trenutku nije niti sanjao da će postati planetarno popularan i prihvaćen.

Naime, istraživanja u području nuklearne fizike obično podrazumijevaju suradnju institucija iz cijelog svijeta, a g. Berners – Lee smatrao je kako bi bilo dobro da istraživači iz različitih institucija imaju pristup svim informacijama u ovom području. I umjesto da se podaci nalaze na jednom mjestu, on je predložio da se dokumenti sa različitim sadržajem povežu tako da se među njima napravio određeni sustav referenci. Taj sustav bi funkcionirao tako da korisniku omogućio da na jednostavan način tokom čitanja jednog dokumenta prikaže sadržaj drugog, koji sadrži relevantne podatke u vidu dodatnog teksta, dijagrama ili formula. Tako bi se praktički stvorila mreža (engl. Web) podataka u elektroničkom obliku koji bi se nalazili na različitima računalima diljem svijeta.

Ovaj koncept je razrađen i formiran 1990. godine, kada je predložen i World Wide Web projekt, koji je zamišljen kao mreža hipertekst dokumenata koje je moguće prikazati upotrebom preglednika (engl. browser).

Hipertekst dokumenti su obogaćeni tekstualni dokumenti, u smislu da sadrže reference–linkove (engl. link, hyperlink) prema drugim dokumentima ili sadržajima (slikama, audio ili video zapisima).

Za pregledavanje HTML dokumenta je neophodan preglednik, odnosno posebna aplikacija zadužena za interpretaciju HTML koda i prikaz sadržaja korisniku u skladu sa tim kodom.

U današnje vrijeme postoji mnogo preglednika na tržištu, a neki od popularnijih su: Google Chrome, Mozilla Firefox, Opera, Safari i Microsoft Internet Explorer. Isto tako, svako računalo (i mobilni uređaj) posjeduje jedan od navedenih preglednika, kao i neki uređivač teksta (pod Windows operativnim sustavom je to Notepad ili Wordpad, Mac OS korisnici vjerojatno imaju dostupan TextEdit ili TextMate, dok kod Linux operativnih sustava podrazumijevani uređivač teksta zavisi od konkretne distribucije – često je to Vim, Emacs ili gEdit).

Jezik koji se koristi za kreiranje hipertekst dokumenata naziva se HTML (engl.HyperText Markup Language) i zasniva se na oznakama (engl. tag) koje se koriste za strukturiranje i formatiranje sadržaja. Pored toga što je relativno jednostavan za savladavanje, HTML ne zahtjeva specijalno razvojno okruženje; u stvari, sve što je potrebno za kreiranje HTML dokumenta je običan uređivač teksta (engl. Notepad), koji je instaliran na svakom Windows sustavu kao dio osnovnog paketa. Također, postoje i mnogi alati koji omogućuju izradu web stranica i bez najosnovnijeg poznavanja HTML koda. Ti alati automatski generiraju HTML kod, prateći pritom upute koje korisnik zadaje preko korisničkog sučelja. Ovdje se govori o vizualnom uređivanju, gdje korisnik odabirom određenih alata stvara, odnosno uređuje web stranicu koja mu se u realnom vremenu prikazuje onako kako će se kasnije prikazivati u nekom od preglednika. Među najpopularnijim alatima za vizualnu izradu web stranica su Microsoftov FrontPage i Macromedia DreamWeavera.

Ručno pisanje koda u programu za obradu teksta, poprilično je komplicirano, već zbog same činjenice da korisnik ne vidi što zapravo radi, nego je prisiljen kodirati naslijepo. Nakon dopisivanja nekoliko novih linija koda korisnik bi trebao prekinuti rad i svoj uradak pregledati u web pregledniku. Taj proces je zamoran i kod njega su greške neizbježne.

S druge strane, poznavanje HTML-a i CSS –a neophodno je za svako imalo ozbiljnije kreiranje i izrađivanje web stranica, a budući da će se ovdje upravo govoriti o tome, prije ikakve izrade predloška za web stranicu, potrebno je proći osnovne elemente HTML–a i CSS–a, nakon kojih će se izrada predložaka svesti samo na uređivanje CSS skripte i slaganje elemenata unutar Internet preglednika.

# **Opis rada:**

Objasniti način izrade predloška za web stranicu. Izraditi predložak koji će biti primijenjen na nekoj web stranici. Objasniti način primjene predloška kao i način kako se predložak može primijeniti.

# <span id="page-7-0"></span>**2. HTML**

HTML odnosno *Hyper Text Markup Language* jeste ne programski jezik označavanja različitih sadržaja korištenjem tekstualnih struktura za opis dokumenta, kako bi se isti na strukturiran i uređen način prikazivali i dohvaćali putem Interneta.

Jezik je stvoren i standardiziran kao vlasništvo W3C (World Wide Web Consorcium).

### <span id="page-7-1"></span>**2.1 Osnove HTML-a**

HTML je strukturirani jezik u kojemu se za označavanje određenih sadržaja koriste oznake kojima se stvaraju, povezuju i strukturiraju elementi dokumenta koji se još nazivaju i elementi HTML-a, odnosno čvorovi dokumenta (engl. node).

Osnovna struktura HTML dokumenta uključuje oznake koje okružuju sadržaj i omogućavaju Internet pregledniku njihovu interpretaciju:

```
\langlehtml><head>
                <title>Naziv dokumenta</title>
                \langle \text{meta} \rangle</head>
        <hody><p>Nekakav sadržaj</p>
        </body>
</html>
```
#### Sl.2.1 Struktura osnovnog HTML koda

Prva oznaka je *<html>*, a govori Internet pregledniku da slijedi početak HTML dokumenta. Tekst unutar oznaka **<head>** je informacija o zaglavlju dokumenta, koja neće biti prikazana u Internet pregledniku,**<title>** je naslov dokumenta, koji će biti prikazan u zaglavlju elementa, a sve unutar oznaka **<body>** predstavlja sadržaj HTML dokumenta.

### <span id="page-8-0"></span>**2.2 Definiranje kodne stranice**

Veliki broj korisnika Interneta i njegovih usluga je zasigurno, barem jednom, naišao na stranicu koja neispravno prikazuje znakove hrvatske abecede Do toga problema dolazi, kada kodna stranica nije ispravno definirana, pa se za prikaz teksta koristi pogrešni set znakova.

Prilikom izrade stranice, znakove poput *č,ć,đ,š,ž*, odnosno znakove koji nisu dio engleske abecede, preglednik će prikazati sa nekim simboličkim znakovima, koji će tekst učiniti teško čitliivim.

Kako bi se to izbjeglo, potrebno je definirati kodnu stranicu za srednje europske jezike (u koje spada i hrvatski), dodavanjem meta oznake unutar zaglavlja HTML dokumenta, odnosno:

*<meta http-equip="Content-Type" content="text/html; charset=iso-8859-2">*

#### <span id="page-8-1"></span>**2.3 Uređivanje teksta**

#### <span id="page-8-2"></span>**2.3.1 Naslovi**

HTML dopušta definiranje naslova u šest razina korištenjem oznake *<h>*.

Tako će, na primjer, naslov biti definiran sa oznakom *<h1>*, a podnaslovi oznakama od *<h2>* do *<h6>*.

| <h2>Test h2</h2> Test h2                                  |         |
|-----------------------------------------------------------|---------|
| $\langle h3 \rangle$ Test h3 $\langle h3 \rangle$ Test h3 |         |
| <h4>Test h4</h4> Test h4                                  |         |
| $\langle h5 \rangle$ Test h5 $\langle h5 \rangle$ Test h5 |         |
| <h6>Test h6</h6>                                          | Test h6 |

Sl.2.2 HTML kod za naslove/podnaslove i njihov izgled u Internet pregledniku

Vidljivo je da se naslovi definiraju ,ovisno o njihovoj važnosti, sa brojem koji stoji uz oznaku "*h*". Naslovi sa najmanjim brojem su najveći, a oni sa najvećim brojem – najmanji. Svi su prikazani kao masno otisnuti , te se automatski odvajaju od ostatka teksta.

#### <span id="page-9-0"></span>**2.3.2 Prijelom teksta**

Cijeli kod stranice može biti napisan u jednom jedinom retku. Sve razmake navedene u tekstu preglednik će prikazati kao jednostruke, bez obzira na to koliko puta su uneseni, a prelasci u novi red neće biti vidljivi.

#### <span id="page-9-1"></span>**2.3.3 Novi red**

U slučaju prelaska u novi red, na mjestu prekida unosi se oznaka *<br>* (engl. break).Ta oznaka (najčešće) ne dolazi s nekim atributom, niti ima završni dio.

#### <span id="page-9-2"></span>**2.3.4 Odlomak**

Tekst se može posložiti u odlomke ili paragrafe korištenjem oznake *<p>*. Oznaka kojom se definira odlomak, najčešće se koristi uz atribut <*align>*. Kao i kod naslova, vrijednosti atributa mogu biti *left, right, center i justify*, ovisno o tome kako se tekst želi poravnati*.*

<p align="center">Error sit voluptatem accusantium doloremque laudantium. totam rem aperiam, eaque ipsa quae ab illo inventore veritatis et quasi architecto beatae vitae dicta sunt explicabo. Nemo enim ipsam voluptatem quia voluptas sit aspernatur aut odit aut fugit.  $\langle p \rangle$ 

Error sit voluptatem accusantium doloremque laudantium, totam rem aperiam, eaque ipsa quae ab illo inventore veritatis et quasi architecto beatae vitae dicta sunt explicabo. Nemo enim ipsam voluptatem quia voluptas sit aspernatur aut odit aut fugit.

Sl.2.3 Centrirani tekst

<p align="right">Error sit voluptatem accusantium doloremque laudantium, totam rem aperiam, eaque ipsa quae ab illo inventore veritatis et quasi architecto beatae vitae dicta sunt explicabo. Nemo enim ipsam voluptatem quia voluptas sit aspernatur aut odit aut fugit. </p>

Error sit voluptatem accusantium doloremque laudantium, totam rem aperiam, eaque ipsa quae ab illo inventore veritatis et quasi architecto beatae vitae dicta sunt explicabo. Nemo enim ipsam voluptatem quia voluptas sit aspernatur aut odit aut fugit.

Sl.2.4 Tekst poravnat u desno

#### <span id="page-11-0"></span>**2.3.5 Non–Breaking Space**

To je poseban znak koji se koristi za prikazivanje više uzastopnih razmaka. Korištenjem ove vrste razmaka izbjegava se neželjeni prijelom teksta između dviju ili više rijeci.

 $p>Ovo$  *je &nbsp*; TEST<p>

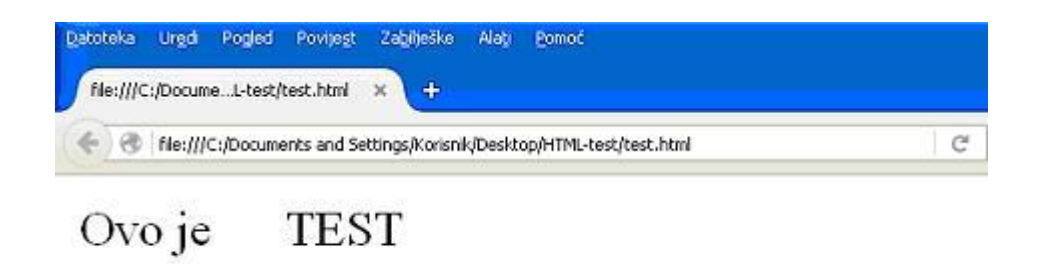

#### Sl.2.5 Primjer korištenje oznake &nbsp

#### <span id="page-11-1"></span>**2.3.6 Predefinirani tekst**

Tekst koji se nalazi unutar HTML koda može biti prikazan upravo onako kako je napisan u samom uređivaču teksta, sa svim razmacima i prijelazima u novi red. To se postiže korištenjem oznake *<pre>*, kao što vidljivo u sljedećem primjeru:

> *<pre>* Ovo je isto TEST! Tko bi rekao da ovo doista funkcionira? *</pre>*

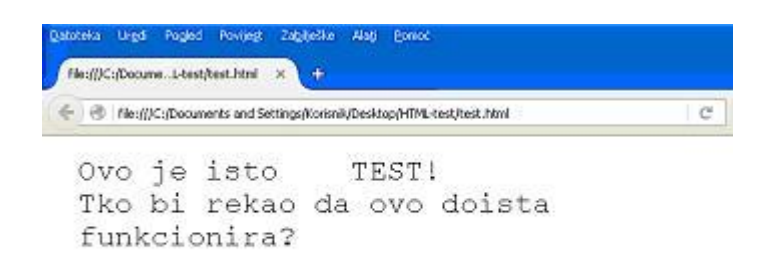

Sl.2.6 Izgled predefiniranog teksta u Internet pregledniku

Sve navedeno unutar oznaka <*pre*> biti će ispisano fontom Courier.

# <span id="page-12-0"></span>**2.4 Liste**

Jednostavne su za definiranje i vrlo korisne. Razlikuju se:

- numerirane
- nenumerirane
- definicijske liste

#### <span id="page-12-1"></span>**2.4.1 Numerirane liste**

Koriste se za nabrajanje pojmova. Da bi se definirale, potrebne su dvije oznake. Prva služi za definiranje početka i kraja liste, a druga za definiranje elemenata liste.

Početak i kraj numerirane liste definira se oznakom *<ol>* (engl. ordered list), a elemente koristeći oznaku *<li>* (engl. list item), koja se koristi posebno za svaki novi element liste:

*<ol> <li>***Lista 1***</li> <li>***Lista 2***</li> <li>***Lista 3***</li> </ol>*

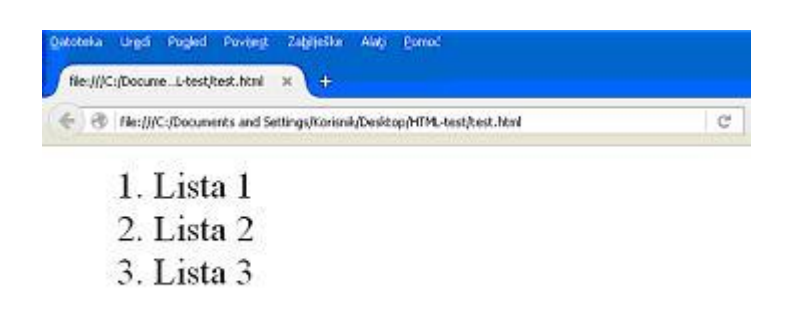

Sl.2.7 Numerirana lista

Ako je potrebno promijeniti način numeriranja elementa unutar liste, koristi se atribut *<type>*. Kod numerirane liste, vrijednost navedenog atributa može biti:

A–slova

- a–mala slova
- I–rimski brojevi
- i–mali rimski brojevi
- 1–arapski brojevi

*<ol type="A"> <li>***Lista 1***</li> <li>***Lista 2***</li> <li>***Lista 3***</li> </ol>*

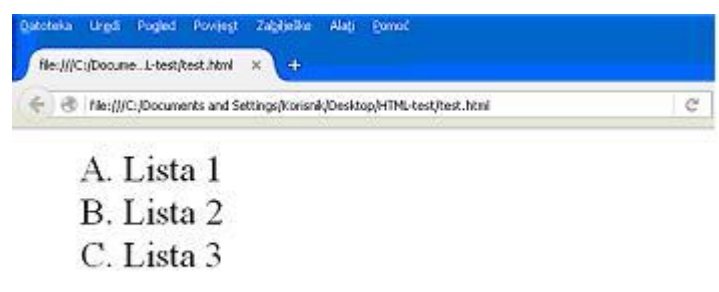

Sl.2.8 Numerirana lista s postavljenom vrijednosti atributa *type* (model 1)

Atribut može biti primijenjen na cijelu listu ili na svaki element liste zasebno, odnosno:

*<ol> <li type="A">* **Lista 1***</li> <li type="I">* **Lista 2***</li> <li type="1">* **Lista 3***</li> </ol>*

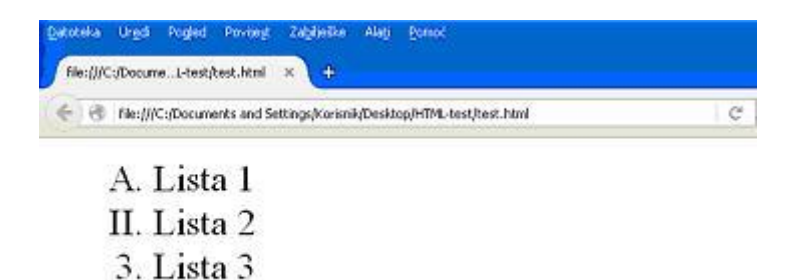

Sl.2.9 Numerirana lista s postavljenom vrijednosti atributa *type* (model 2)

#### <span id="page-14-0"></span>**2.4.2 Nenumerirane liste**

Definiraju se na isti način kao i numerirane, samo se umjesto oznake *<ol>* koristi oznaka *<ul>* (eng. unordered list).

> *<ul type="square"> <li>* **Lista 1** *</li> <li>* **Lista 2** *</li> <li>* **Lista 3** *</li> </ul>*

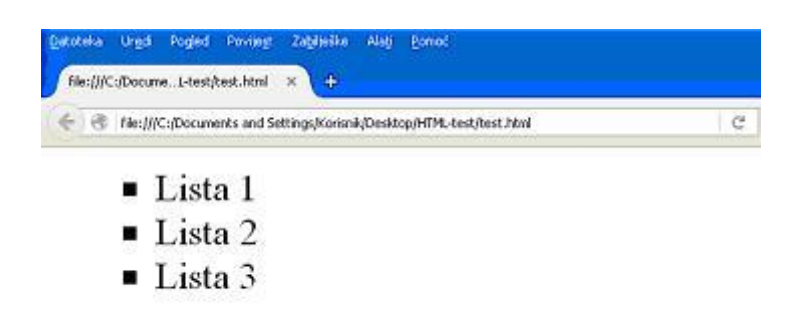

Sl.2.10 Nenumerirana lista

#### <span id="page-15-0"></span>**2.4.3 Definicijske liste**

Za razliku od numerirane i nenumerirane, definicijsku listu sačinjavaju tri elementa. Početak i kraj definicijske liste, definira se oznakom *<dl>*, pojam koji se definira oznakom *<dt>*, a samu definiciju oznakom *<dd>*.

```
<dl>
<dt> Onomatopeja</dt>
  dd>Oponasanje zvukova iz prirode</dd>
</dl>
```
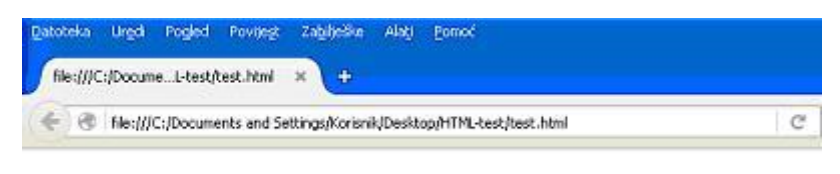

# Onomatopeja

Oponasanje zvukova iz prirode

Sl.2.11 Primjer definicijske liste

# <span id="page-16-0"></span>**2.5 Hiperveze**

Hiperveze su elementi koji obične tekstualne dokumente čine hipertekstualnima. Koriste se za povezivanje tekstualnih dokumenata s raznim sadržajima unutar ili izvan web sjedišta.

Hiperveze mogu voditi na:

- adresu elektroničke pošte,
- mjesto unutar stranice
- neki drugi tekstualni dokument (doc, pdf, txt, html…)
- sliku (jpeg, gif, png…)
- audio/video zapis (wmv,rm,wav,mp3…) i slično.

Hiperveze se označavaju oznakom *<a>*, koja dolazi od engleske riječi *anchor*, što bi u prijevodu značilo sidro. Ima svoj završni dio *</a>* te atribute kojima se definiraju njezina svojstva. Najčešće korišteni atributi su *href, name, target i title.*

*href* (engl. hyperlink reference) definira kamo hiperveza vodi ( dokument, datoteku, adresu epošte ili na mjesto unutar dokumenta).

#### *<a href="http://www.google.hr/">GOOGLE</a>*

# GOOGLE

Sl.2.12 Hiperveza na stranicu Google

*name*–se koristi za definiranje književne oznake, mjesta unutar dokumenta

*target*–određuje mjesto na kojem se hiperveza otvara (može biti jedan od okvira, novi prozor i slično)

*title*–opisuje hipervezu, a prikazuje se u obliku savjeta (engl. tip).

#### <span id="page-17-0"></span>**2.5.1 Lokalne hiperveze**

Najčešće se definiraju relativnim vrijednostima atributa *href*, a vode na resurse unutar izvorne datoteke. Vrijednosti mogu biti relativne u odnosu na trenutačno otvorenu stranicu ili u odnosu na korijen izvorne datoteke.

#### <span id="page-17-1"></span>**2.5.2 Globalne hiperveze**

Hiperveza koja vodi na resurs izvan izvorišne mape, naziva se globalnom hipervezom. Za njihovo definiranje koriste se apsolutne vrijednosti atributa *href*. Uz adresu, moraju sadržavati oznaku protokola koji se koristi, kako bi se moglo doći do željenog sadržaja.

#### <span id="page-17-2"></span>**2.5.3 Hiperveza na adresu e-pošte**

Korisnicima se može omogućiti kontakt putem e-mail-a postavljanjem jednostavne hiperveze, odnosno.

*<a href="mailto:valjavec.boris@gmail.com/">Send e mail</a>*

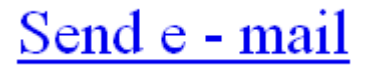

Sl.2.13 Primjer hiperveze na adresu e-pošte

### <span id="page-18-0"></span>**2.6 Definiranje boja**

Boju u HTML–u može se definirati na dva načina; korištenjem njihovih naziva na engleskom jeziku (*aqua, black, blue,* itd.) ili korištenjem posebnog koda. Svaka boja se temelji na RGB modulu, a vrijednosti elemenata iskazuju se brojevima od 0 do 255, što grafički izgleda ovako:

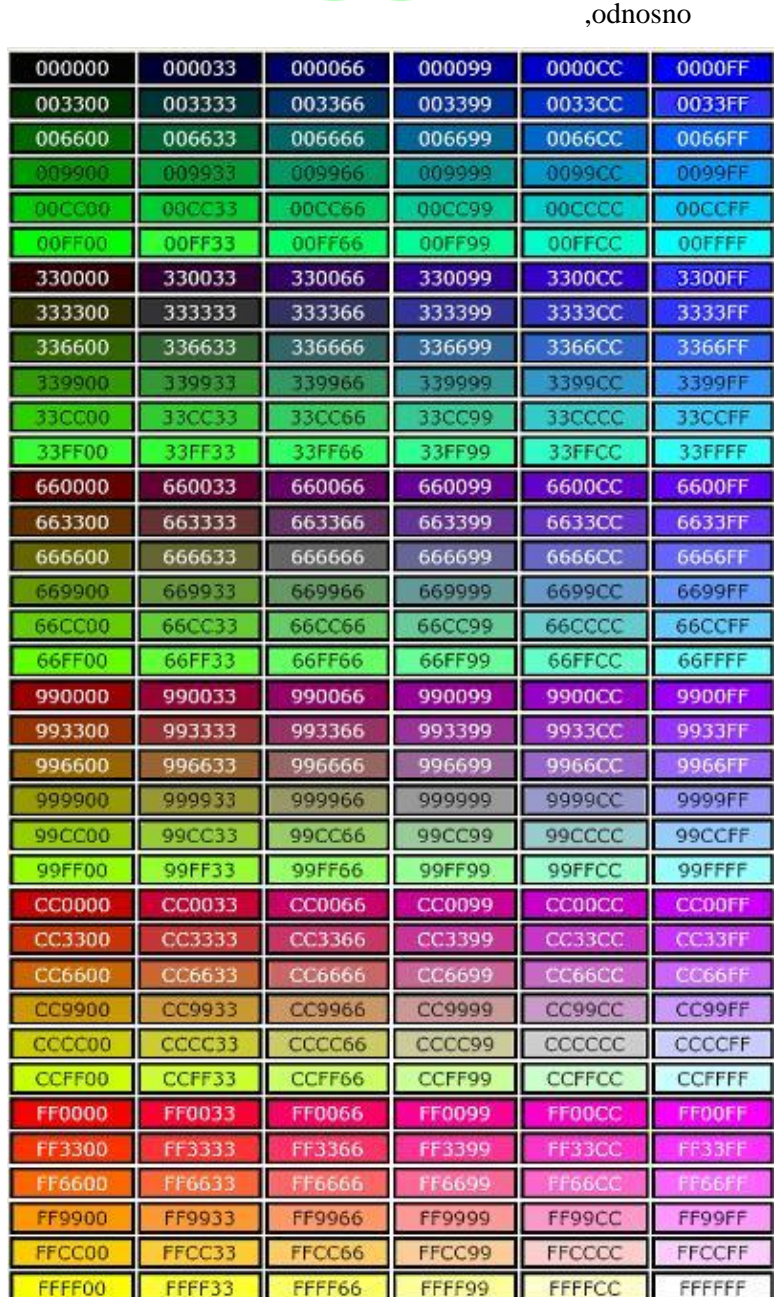

**#RRGGBB** 

Sl.2.14 RGB kodovi pojedinih boja

#### <span id="page-19-0"></span>**2.7 Dodavanje slike**

Oznakom *<img>* se slike umeću na stranicu, a korištenjem atributa *src* (engl. source) definira se putanja do izvorišne datoteke.

*<figure class="img-indent"><img src=["images/Usluge/servis-slika1.jpg"](view-source:file:///C:/Documents%20and%20Settings/Korisnik/Desktop/Diplomski%20rad%20final/CC/images/Usluge/servis-slika1.jpg)alt=""></figure>*

U navedenom primjeru, naziv datoteke servis-slika1.jpg ne nalazi se u istoj mapi kao i stranica.

Oznaka *<img>* opisuje se sa nekoliko atributa, a neki od najčešći korištenih su: *border***–**debljina ruba oko slike *width***–**širina slike *height***–**visina slike *alt***–**alternativni tekst, prikazuje se u preglednicima koji ne podržavaju prikaz slika *align***–**određuje položaj slike u odnosu na tekst *hspace***–**horizontalni razmak slike od teksta ili nekog drugog elementa na stranici *vspace***–**vertikalni razmak slike od teksta ili nekog drugog elementa na stranici

#### <span id="page-19-1"></span>**2.9 Meta oznake**

Definiraju se unutar zaglavlja dokumenta a koriste se za opisivanje stranice ili davanje određene upute Internet preglednicima ili pretraživačima.

Meta oznake imaju najčešće atribute *http-equip, name i content,* a u nastavku će biti navedene neke od najčešće korištenih meta oznaka.

#### <span id="page-19-2"></span>**2.9.1 Jezik**

Prilikom izrade stranice, moguće je dati informaciju koja ukazuje na jezik kojim je napisan sadržaj koji se nalazi na njoj. Tu informaciju koristi Internet pretraživač kada korisnik zatraži pretragu stranica na određenom jeziku

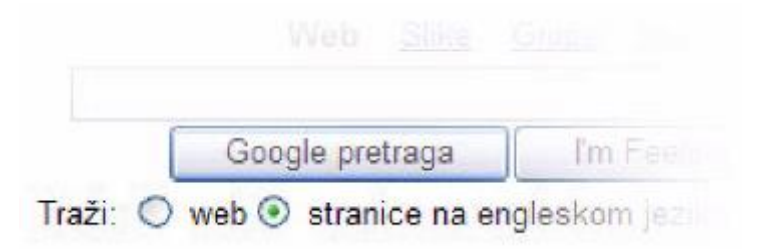

Sl.2.15 Pretraživanje stranica na hrvatskom jeziku pomoću Google pretraživača

.

Za definiranje jezika stranice, koriste se atributi "*http-equiv*" *i* "*content*", odnosno:

*<meta http-equiv="Content-Language" content="hr">*

Kratica *"hr"* ukazuje na to da se na stranici koristi hrvatski jezik

#### <span id="page-20-0"></span>**2.9.2 Autor**

Je meta oznaka koja koristi dva atributa *name i content.* To je ustvari nevidljivi način potpisivanja stranice od strane samoga autora, odnosno:

*<meta name="author" content="Boris Valjavec">*

#### <span id="page-20-1"></span>**2.9.3 Autorska prava**

Princip potpisivanja autorskih prava, jednak je principu potpisivanja stranice. Atribut *name* poprima vrijednost "*copyright*", a atribut *content* podatke o vlasniku autorskih prava.

*<meta name="copyright" content="2016 Boris Valjavec. Sva prava zadržana.">*

### <span id="page-21-0"></span>**2.10 Okviri**

Korištenjem okvira omogućeno je istovremeno prikazivanje više HTML dokumenata u prozoru preglednika. Svaki od dokumenata se nalazi u zasebnom okviru, a raspored i veličina okvira definiraju se u posebnom dokumentu koji ih sve sjedinjuje u jednu cjelinu. Prednost korištenja ove metode je lakše održavanje i učitavanje web stranice. Nedostaci su kompleksnije definiranje hiperveza među stranicama, veći broj dokumenata od kojih se svaka stranica sastoji, problemi s ispisom cijele stranice, problemi s pretraživačima, problemi s adresama i slično. Većinu, ako ne i sve ove nedostatke, moguće je ispraviti, ali to zahtjeva više truda i vremena.

#### <span id="page-21-1"></span>**2.10.1 Definiranje okvira**

Prilikom izrade koristi se oznaka *<frameset>* za postavljanje okvira i *<frame>* za definiranje dokumenta koji se prikazuje u okviru, to jest:

> **<***html> <frameset rows= "20%,80%*"*> <frame src=*"*a.html*"*> <frameset cols=*"*25%,75%*"*> <frame src=*"*ˇb.html*"*> <frame src=*"*ˇc.html*"*> </frameset> </frameset> </html>*

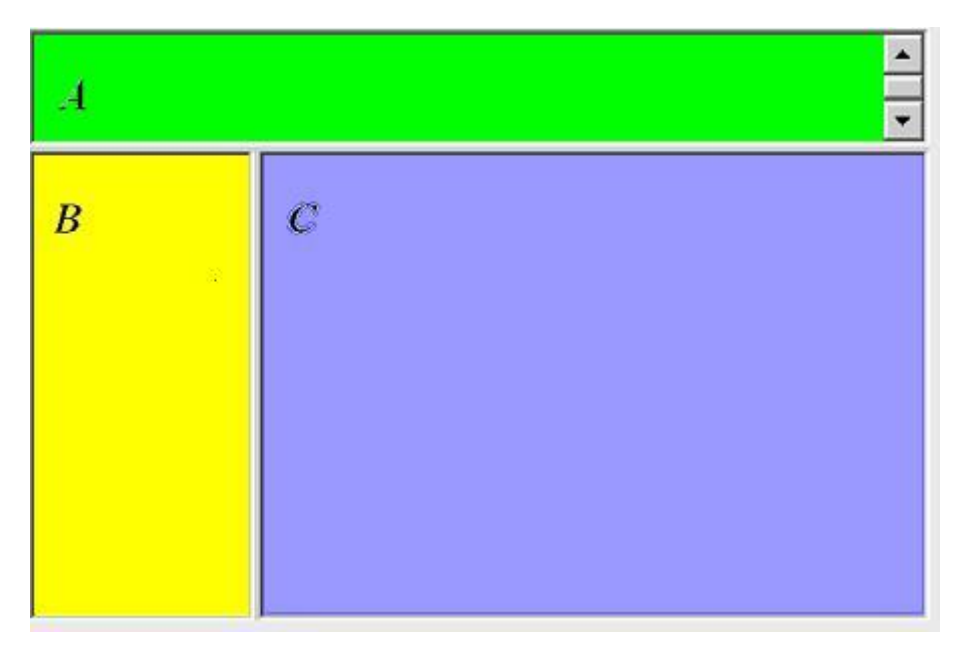

Sl.2.16 Izgled okvira unutar Internet preglednika

Oznakom *<frameset>* i atributima *rows* i *cols*, definiraju se broj i veličina retka (stupca) okvira. Atributom *rows* definira se broj okvira i njegova visina, a *atributom cols* definira se broj okvira i njegova širina. Vrijednosti atributa mogu biti zadane u pikselima ili postotcima. Unese li se za vrijednost atributa *«\*»* visina/širina okvira biti će definirana kao preostala širina/visina stranice.

Oznaka nema završni dio, a neki od značajnijih atributa koji se koriste za opisivanje su:

*frameborde-*poprima vrijednost 0 ili 1, ovisno o tome ima li okvir rubove ili ne *name-*koristi se za imenovanje okvira (ime svakom okviru dodjeljuje se samostalo, a imenovanje okvira posebno je važno za kreiranje hiperlinkova)

*noresize-*ne poprima vrijednosti, a koristi se za onemogućavanje promjene veličine okvira. *scrolling-*može poprimiti vrijednosti "yes","no" ili "auto" a određuje prikaz klizača u okviru.

### <span id="page-22-0"></span>**2.10.2 INLINE okviri**

Ova vrsta okvira dodaje se na stranicu na isti način kao i element. Definira se oznakom *<frame>* i opisuje atributima: *name–* ime okvira . *src–*definira dokument prikazan u okviru *height–*visina inline okvira

*width–*širina inline okvira

*align–* služi za određivanje položaja okvira na stranici

*frameborder–*prikazuje ili skriva rubove okvira, ovisno o tome je li vrijednost atributa 1 ili 0.

### <span id="page-24-0"></span>**2.11 Obrasci**

Dizajneri internetskih stranica u današnje vrijeme se najčešće koriste obrascima kada ne žele javno objaviti adresu svoje elektroničke pošte. Uz količinu neželjene elektronske pošte koja svakodnevno pristiže, takva odluka je potpuno razumljiva.

Za definiranje se koristi oznaka *<form>*, a unutar njenog početnog i završnog dijela dodaje se tekst obrasca i polje za unos podataka. Važno za znati je da svaki element obrasca mora biti imenovan, kako bi se unesena vrijednost mogla dodati varijabli istoga imena.

*<input type="text" name="korisnik" size="15">*

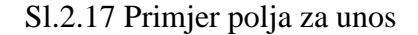

Podaci uneseni u obrazac šalju se metodom *GET* i/ili *POST.* Slanje, odnosno metoda slanja podataka, definira se pomoću atributa *method*. Iz razloga što korištenje metode *GET* zahtjeva poznavanje jezika tipa ASP ili PHP, jednostavnije je koristiti metodu *POST* s kojom se izravno šalje na adresu elektroničke pošte. Atribut *action* imati će vrijednost istu kao i hiperveza na adresu

Kako podaci ne bi bili poslani kao privitak u poruci, nego kao tijelo poruke, dodaje se atribut *enctype* čija se vrijednost definira kao "text/plain".

*<form method="POST" action[=mailto:valjavec.boris@gmail.com](mailto:valjavec.boris@gmail.com) enctype="text/plain">*

#### <span id="page-24-1"></span>**2.11.1 Polja za unos podataka**

Polje za unos teksta definira se oznakom *<input>* i atributom *type*, koji ima vrijednost "text". Atributom **<size>**određuje se širina polja (odnosno određuje ju broj znakova koji mogu biti uneseni u polje). Vrijednosti polja zadaju se atributom *<value>*.

#### <span id="page-25-0"></span>**2.11.2 Polje za unos teksta**

Pri definiranju polja za unos teksta, koristi se oznaka *<textarea>*. Atribut *rows*, određuje broj redaka, a atribut *cols* širinu polja. Moguće je unaprijed zadati vrijednost navedenog elementa, a to može biti učinjeno na sljedeći način:

```
<input type="text" name="korisnik" size="15">
```
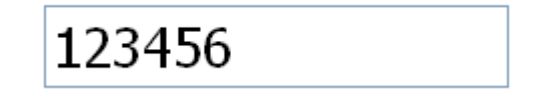

Sl.2.18 Polje za unos teksta

#### <span id="page-25-1"></span>**2.11.3 Polje za upis lozinke**

Vrijede ista pravila kao i za definiranje običnih tekstualnih polja. Razlika je jedino u vrijednosti atributa *type*, koji je u ovom slučaju "*password*".

```
<input type="password" name="korisnik" size="15">
```
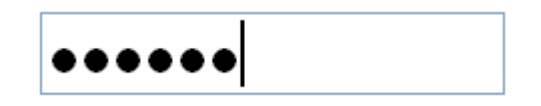

Sl.2.19 Polje za unos lozinke

#### <span id="page-25-2"></span>**2.11.4 Potvrdni okviri**

Potvrdni okviri se definiraju oznakom *<input>*. Vrijednost atributa *type* je "checkbox", a atributom *value* zadaje se vrijednost potvrdnog okvira.

#### *<input type="checkbox" name="accept" value="yes">*

#### $\Box$

#### Sl.2.20 Potvrdni okvir

#### <span id="page-26-0"></span>**2.11.5 Opcijski gumbi**

Opcijski gumbi definiraju se oznakom *<input>*. Atribut *type* poprima vrijednost "radio", a atributom *value*, definira se vrijednost odabranog opcijskog gumba.

Svi opcijski gumbi iste skupine moraju imati isto ime definirano atributom *name*. To omogućuje odabir samo jedne vrijednosti iz niza ponuđenih opcija te grupe.

```
<input type="radio" name="answer" value="yes" checked>Yes
<input type="radio" name="answer" value="no" checked>No
```
 $\circ$  Yes  $\circ$  No

Sl.2.21 Primjer opcijskih gumba

Također, oznakom <*input>,* ovisno o tome je li vrijednost atributa *type "submit"* ili *"reset"*, mogu se definirati gumbi za slanje , odnosno brisanje unesenih podataka.

#### <span id="page-26-1"></span>**2.11.6 Izbornik**

Prilikom izrade izbornika, koriste se dvije oznake:

*<select>*–koristi se za definiranje početka/kraja izbornika

*<option>*–koristi se za definiranje svake ponuđene opcije u izborniku (isto kao što oznaka <*li>* definira elemente liste).

Koliko će opcija izbornik imati, određuje se oznakom *<select>* i atributom *size*.

*<select size="1" name="tip"> <option selected>Mercedes</option> <option>...<option>*

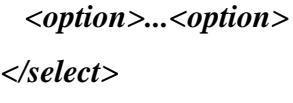

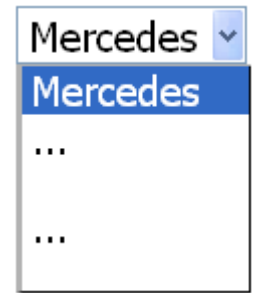

Sl.2.22 Padajući izbornik

### <span id="page-27-0"></span>**2.11.7 Gumbi**

Još jedan element obrasca koji se definira oznakom <*input>*. Ovisno o tome je li vrijednost atributa *type submit ili reset*, definira se gumb za slanje ili za brisanje unesenih podataka. Atribut *value* određuje što će pisati na gumbu.

```
<input type="submit" value="Send" name="button_1>
<input type="reset" value="Clear" name="button_2>
```
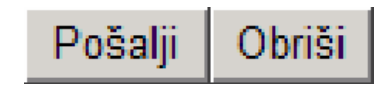

Sl.2.23 Gumbi za slanje i brisanje teksta

# <span id="page-28-0"></span>**3.CSS**

CSS je jezik koji uz HTML služi za oblikovanje internetskih stranica. Ujedno je i osnovna tehnologija na kojoj se temelji današnji web.

Kratica CSS znači "*Cascading Style Sheets*", a sami pojam "*style sheet*" koristi se za datoteku koja sadrži CSS kod. To jest, "*style sheet*" *je* datoteka koja definira elemente, stil, odnosno sami izgled web stranice.

Pojam "*Cascading*" s druge strane, označava kaskadnu primjenu CSS–pravila, a može se napisati tako da pravilo bude primijenjeno na sve, neke ili za točno određene elemente.

Ranije se oblikovanje web stranica vršilo uz pomoć HTML–a, pri čemu se stvorio problem miješanja sadržaja i strukture s kodom, čija je svrha bila isključivo prezentacija.

Pojavom CSS–a nastojao se riješiti taj problem. Ideja CSS-a bila je odvajanje prezentacijskog koda u zasebne datoteke i njegovo definiranje pomoću jednostavnih pravila koja se mogu odnositi na više elemenata odjednom.

Prva verzija CSS–a, definirana je krajem 1996, no do njenog usvajanja prošlo je dosta vremena. Dugo Internet preglednici nisu dosljedno implementirali CSS specifikaciju, pa se autori nisu mogli pouzdati da će stranice izgledati približno isto u svim preglednicima.

# <span id="page-29-0"></span>**3.1 Kako uključiti CSS dokument u HTML kod**

HTML dokument se povezuje sa CSS datotekom uz pomoć linka (element link uvijek mora biti unutar HTML elementa *head*):

```
<link rel="stylesheet" href="css/style.css" type="text/css" >
```
Prilikom korištenja ovog elementa za uključivanje CSS–a, atribut *rel* mora imati vrijednost "stylesheet" a atribut *type* "text/css".

Atribut *href* se postavlja na putanju CSS datoteke koja se uključuje.

Najčešći načini korištenja relativne putanje prikazani su u tablici :

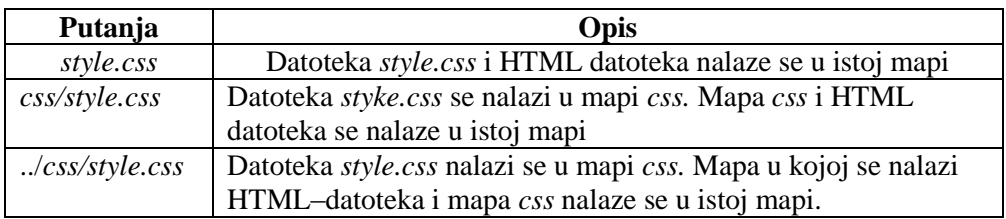

Tab3.1 Načini korištenja relativne putanje

# <span id="page-29-1"></span>**3.2 Sintaksa CSS–a**

CSS kod ima svoja pravila. Na primjer:

*p { color: blue; font size: 12px; float: center }*

Ovako napisan kod, postavlja svim *"p" elementima* boju teksta plavu, veličinu fonta 12 piksela te poravnava kompletan tekst u sredinu.

Dio pravila koji određuje na koje se elemente pravilo odnosi naziva se *selektor*. Svako pravilo mora se započeti selektorom, a najjednostavniji je upravo naziv elementa.

CSS nije osjetljiv na prazan prostor, pa vitičaste zagrade nije potrebno pisati u zasebne redove, ali se to uzima kao jedno od nepisanih pravila koje se koristi radi lakše čitljivosti samoga koda.

Unutar vitičastih zagrada najprije se navodi svojstvo koje se postavlja (*color, font size, float* i slično). Nakon što se navede svojstvo koje se želi postaviti, piše se dvotočka, a iza nje vrijednost na koju se postavlja to svojstvo. Svojstvo i vrijednost zajedno čine deklaraciju.

### <span id="page-31-0"></span>**3.3 CSS selektori**

Svako CSS pravilo započinje selektorom, a upravo selektor određuje za koji HTML element vrijedi to pravilo. Kao selektor mogu koristiti nazivi, klase ili identifikatori.

#### <span id="page-31-1"></span>**3.3.1 Naziv elemenata**

To je ujedno i najjednostavniji primjer selektora. Ako element ima naziv "P", zapis će izgledati ovako:

> *p { color: blue }*

#### <span id="page-31-2"></span>**3.3.2 Klasa**

Kako bi se preciziralo na koje elemente se odnosi pojedino pravilo, te elemente potrebno je označiti klasom određenog imena, korištenjem atributa *class*:

```
<p class="test">
 Ovo je primjer klase.
</p>
```
Kada se unutar selektora navodi klasa, potrebno je prije imena klase staviti točku:

*.test { color: blue; }*

Definirano pravilo će vrijediti samo za elemente koji imaju postavljenu klasu "test".

#### <span id="page-32-0"></span>**3.3.3 Identifikator**

Osim klase, HTML elementi se mogu označiti identifikatorom, korištenjem atributa *id*.

$$
\langle p \text{ id} = \text{``test2''} \rangle
$$

\n $\text{Ovo} \text{ je drugi test.}$ 

\n $\langle \text{p} \rangle$ 

Princip definiranja je isti kao i za ranije navedene primjere, jedina razlika je u tome da ispred identifikatora mora stajati oznaka *"*#*"*, odnosno:

*#test2 { color: red; }*

Pravilo će se primijeniti samo na elemente s identifikatorom *test2*. Identifikator mora biti jedinstven, to jest: na HTML stranici identifikator ne bi trebao biti dva puta upotrebljen.

#### <span id="page-32-1"></span>**3.4 Prioritet CSS pravila**

U CSS-u prioritet se određuje samim selektorom. Selektor sa većom specifičnošću imati će veći prioritet.

Navođenje klase je specifičnije nego navođenje naziva elementa, pa će tako drugo pravilo imati veći prioritet i na primjer, ispisani tekst će poprimiti svojstva definirana unutar klase.

Specifičnije od klase je navođenje identifikatora, pa pravilo koje u selektoru navodi identifikator, imati će veći prioritet od oba navedena pravila.

Pojednostavljeno, specifičnost selektora se računa na sljedeći način:

- specifičnost naziva elementa jednaka je 1
- specifičnost klase jednaka je 10
- specifičnost identifikatora jednaka je 100
- ako selektor ima više naziva elemenata, klasa ili identifikatora, njihove vrijednosti se zbrajaju i na taj način se dobiva ukupna vrijednost selektora.

Primjer:

Selektor (1)*P span strong* ima specifičnost 3, jer sadrži tri naziva elementa.

Selektor (2)*test strong,* specifičnost iznosi 11 iz razloga što sadrži jednu klasu i jedan naziv elementa.

Dakle selektor (2) ima veću specifičnost od selektora (1).

U slučaju kada dva selektora imaju istu specifičnost, veći prioritet će imati pravilo koje je navedeno poslije.

#### <span id="page-34-0"></span>**3.5 Pseudo klase**

To su izrazi u CSS–u, koji omogućuju selektiranje elemenata na sličan način kao što to čine klase. Koriste se poput klasa, ali se za razliku od klasa ne postavljaju na elemente u HTML–u.

#### <span id="page-34-1"></span>**3.5.1 Pseudo klase vezane uz korisničke akcije**

Ovisno o korisničkim akcijama, moguće je stilizirati elemente i na taj način dodatno naglasiti informaciju o tome koji je element korisnik odabrao, te mu na tako olakšati navigaciju i interakciju s web stranicom.

Najčešće korištene pseudo klase:

*-link:* odabire link *(element a)*, koji korisnik nije posjetio

```
a:link
{
color: black;
}
```
*-visited*, selektira link koji je korisnik već posjetio

```
a:visited
{
       color: red;
}
```
*-active*, selektira element na koji je korisnik upravo kliknuo

```
a:active
{
      color: blue
}
```
*-hover*, selektira element preko kojeg korisnik trenutno prelazi mišem. To može biti link ili neki dugi element tipa *div,span,* i slično.

*div:hover { color: purple; }*

-*focus*, selektira element koji je trenutačno u fokusu

*input: focus { color: yellow; }*

#### <span id="page-35-0"></span>**3.5.2 Pseudo klase vezane uz unos podataka**

Ako iz nekog razloga korisniku nije dopušten unos teksta ili klik na element, to je potrebno predočiti na vizualan način. Preglednici imaju svoj zadani stil, s kojim prikazuju onemogućene elemente, no taj stil se može promijeniti uz pomoć dvije pseudo klase:

*-enabled*, selektira elemente koji su omogućeni

```
input:enabled
{
 color:black;
}
```
*-disabled,* selektira elemente koji su onemogućeni

```
input:disabled
{
 color:red;
}
```
Moguće je koristiti i specijalne elementi za unos (kvačica ili dugme za odabir), na koje se mogu primijeniti dvije pseudo klase koje selektiraju element ovisno o njegovu stanju (označen ili ne označen).

*-checked*, selektira elemente koji su označeni (elementi input tipa *checkbox* ili *radio*).

*input:checked { color:blue; }*

*-indeterminate,* selektira elemente koji nisu označeni

*input:interminate()*

## **3.6 Nasljeđivanje vrijednosti**

Elementi koji nemaju definiranu vrijednost za neko svojstvo, koristiti će vrijednost iste preuzetu od roditeljskog elementa. To omogućuje da se osnovna svojstva kao boja, veličina ili vrsta fonta postave samo na jednom mjestu, umjesto da ih se posebno definira za svaki element.

> *body { color: blue; }*

Ako element *body,* ima postavljenu boju teksta plavu, ona će biti plava na svim drugim elementima, bez da je treba eksplicitno postaviti, zbog toga što su svi elementi djeca elementa *body*.

## **3.7 Komentari**

Koriste se pri pojašnjavanju nekog pravila ili deklaracije. To je u biti proizvoljni tekst koji opisuje neku liniju ili blok koda.

Započinju slijedom znakova */\**, a završavaju slijedom *\*/*. Mogu se nalaziti u jednom retku ili se protezati kroz više njih.

```
body
{
      /* definiraj boju */
   color:blue;
  font size: 12px; /* definiraj veličinu fonta */
}
```
Često, programeri koriste komentare prilikom testiranja, kako bi privremeno isključili željeni dio koda:

body

\n{

\n
$$
/* color: blue; */
$$

\nfont size: 12px;

\n}

Kod koji se nalazi unutar oznake komentara neće biti primijenjen, već će biti ignoriran.

## **3.8 Oblikovanje teksta**

Postoje brojne mogućnosti pri oblikovanju teksta–osnovne, kao boja, veličina slova, font, pa do ne tako često korištenih kao prored, razmak između slova i slično.

Danas CSS nudi mogućnosti kao što je postavljanje sjene na slova, te korištenje fontova koje korisnik ne mora imati instalirane na svom računali, što je značajno unaprijedilo tipografiju na Internetu.

#### **3.8.1 Boja**

Boja teksta se postavlja pomoću svojstva *color.* Postoji nekoliko načina za postavljanje toga svojstva .

#### **3.8.1.1. Definiranje boje preko njezinog naziva**

Vrijednost svojstva(*color*)*,* postavlja se navođenjem engleskog naziva boje, na primjer:

#### *color:*blue;

Osnovne boje dostupne za korištenje navedene su u tablici;

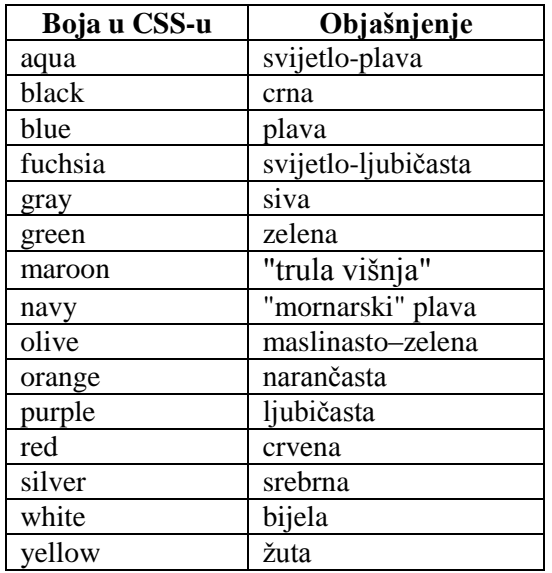

Tab3.2 Lista osnovnih boja

Nazivi boja su jednostavni za korištenje i praktični, no ovakav način primjene ograničava izbor. Upravo zbog toga su i uvedeni sljedeći načini definiranja boja.

#### **3.8.1.2.Definiranje boje primjenom heksadecimalnog koda**

Ujedno jedan od najčešćih načina definiranja boje. Zapis ima oblik:

#### *color:* #f4521b;

Kod ima 6 heksadecimalnih znamenki ("tri para" sačinjavaju tri komponente), ispred kojih se navodi oznaka "**#**". Koriste se znamenke od 0 do 9 i slova a, b, c, d, e i f.

Navedene tri komponente definiraju:

- prve dvije znamenke koda boje predstavljaju vrijednost crvene
- druge dvije zelene,
- a posljednje dvije plave komponente boje

Veliki nedostatak korištenja takvoga zapisa je teška čitljivost, te je nemoguće iz samog CSS–a prepoznati o kojoj se boji radi.

#### **3.8.1.2 Definiranje boje primjenom RGB i RGBa modela**

U CSS–u je moguće postaviti boju izravnim navođenjem vrijednosti njezinih komponenti čiji je interval od 0 do 255, a definiranje ima zapis oblika:

*color:* rgb(200, 50, 30);

RGB model ima mogućnost proširenja na RGBa zapis, u kojem komponenta "a" predstavlja prozirnost. Moguće vrijednosti za prozirnost su 0 i 1, a predstavljaju postotak prozirnosti.

#### **3.8.1.3 Zapis boje HSL i HSLa modelom**

Treći način zapisivanja boje preko komponenti, a veoma sličan RGB modelu je upravo HSL model. Vrijednost komponente H (eng. hue) predstavlja nijansu, S (eng. saturation) zasićenost, a L (eng. lightness) predstavlja svijetlost boje. Koristi se isključivo za dobivanje svjetlijih i tamnijih tonova iste boje. Definiranje ima zapis oblika:

*color*: 
$$
hsl(5, 80\%, 50\%);
$$

Isto kao i kod RGB modela moguće je definirati prozirnost boje dodavanjem komponente "a".

Vrijednosti komponenti elemenata RGB-a i HSL-a mogu biti kopirane iz grafičkih programa, ali pri tome treba voditi računa iz razloga što se u tim programima koriste varijacije navedenih modela, pa dobivena boja nije posve identična.

#### **3.9 Font**

Tekst kojim se ukrašavaju internetske stranice ima veliku ulogu u vizualnoj interpretaciji i estetici same stranice, pa je upravo iz toga razloga potrebno znati neke činjenice i pravila vezane uz fontove.

#### **3.9.1 Vrsta fonta**

Vrsta fonta se postavlja pomoću svojstva *font–family*. Kao vrijednost se navodi naziv fonta:

#### *font–family:* Arial;

Pojedini fontovi u samom nazivu sadrže razmake ili specijalne znakove, pa ih je potrebno zapisati uz pomoć jednostrukih ili dvostrukih znakova navoda

#### *font-family:* **'** Times New Roman**.'**

Ako slučajno navedeni font nije instaliran na korisnikovu računalu, preglednik će prikazati svoj predefinirani font. Kako do toga ne bi došlo, može se navesti više zamjenskih fontova, koji će se upotrijebiti u slučaju da prvi font nije instaliran:

#### *font–family:* **'** Times New Roman **',** Arial;

Postoji pet osnovnih fonta:

| <b>Tip fonta</b> | Objašnjenje                                 |
|------------------|---------------------------------------------|
| cursive          | Font koji podsjeća na rukopis (Comic Sans)  |
| fantasy          | Font prikladan za naslove, vrlo dekorativan |
|                  | (Impact)                                    |
| monospace        | Font s jednakom širinom svih slova (Courier |
|                  | New)                                        |
| serif            | Font s serifima (Times New Roman)           |
| sans-serif       | Font bez sarifa (Arial)                     |

Tab3.3 Lista osnovnih fontova

Vrsta fonta isto kao i boja, ako nije postavljena, bit i će naslijeđena od roditeljskog elementa.

## **3.9.2 Veličina fonta**

Definira se uz pomoć svojstva *font-size*. Vrijednost tog svojstva može biti postavljena na više načina:

- pomoću ključnih riječi
- apsolutnih jedinica (pikseli ili točke)
- te pomoću relativnih jedinica (postotci, *em* i *rem* jedinice)

#### **3.9.2.1 Ključne riječi**

Definiranje fonta navođenjem ključne riječi, izgleda ovako

#### *font-size;* large;

Dostupne ključne riječi i njihovo objašnjenje prikazani su u sljedećoj tablici:

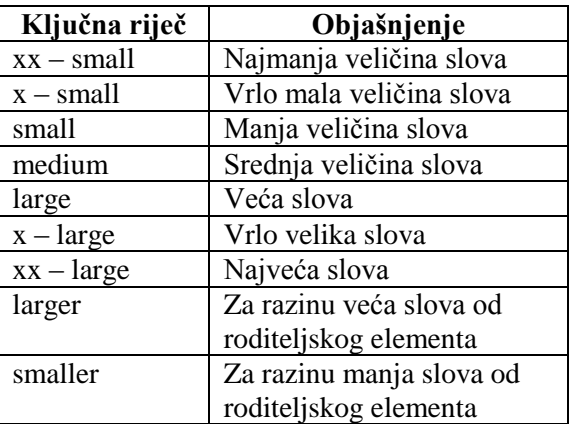

Tab3.4 Lista ključnih riječi za definiranje fonta

Veličina fonta ako nije eksplicitno postavljena, biti će naslijeđena od roditeljskog elementa.

#### **3.9.2.2. Pikseli**

Postavljanje veličine fonta uz pomoć piksela, definira se:

*font-size:* 16px;

Piksel, je mjerna jedinica koja je definirana veličinom pojedine točke na ekranu računala. Upotrebljava se prilikom preciznog definiranja veličine teksta, no definirana veličina teksta uvijek malo varira, s obzirom na preglednik koji se upotrebljava za prikazivanje internetskih stranice.

#### **3.9.2.3 Točke**

Postavljanje veličine fonta uz pomoć točaka , ima zapis:

## *font-size:* 14pt;

Točka je mjerna jedinica koja se upotrebljava kod definiranja CSS–a za ispis internetskih stranica (nije preporučljivo koristiti ih za definiranje veličine teksta).

#### **3.9.2.4 Postotci**

Postavljanje veličine fonta, u postotcima, definira se kao:

## *font-size:*60%*;*

Ovo je relativan način postavljanja veličine fonta u odnosu na roditeljski element. Na isti način se definira veličina fonta korištenjem ključnih riječi, s tim da se ovako povećava preciznost definiranja.

Najveća prednost kod relativnog definiranja veličine fonta jest u tome da je na jednom mjestu moguće promijeniti veličinu fonta za sve elemente.

#### **3.9.2.5 Jedinica em**

Na sljedeći način postavlja se veličina fonta na 0.60 (odnosno 60%), od veličine roditeljskog elementa:

font-size:0.75em;

*Em* je relativna mjerna jedinica za duljinu, koja se koristi slično kao i postotci. 1 *em* predstavlja veličinu fonta jednaku onoj roditeljskog elementa, o.5 *em* predstavlja upola manju, a 2 *em* predstavlja dva puta veću veličinu fonta od roditeljskog elementa. Potrebno je voditi računa, da veličinu fonta, uvijek treba zadati u odnosu na roditeljski element.

#### **3.9.3 Poravnavanje teksta**

Za poravnavanje teksta, koristi se svojstvo *text-align* sa sljedećim vrijednostima:

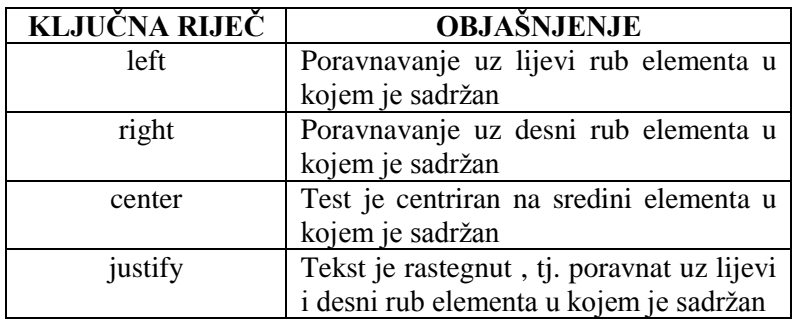

Tab3.5 Vrijednosti svojstva *text-align*

Ako tekst mora biti poravnat na desnu stranu, potrebno je napisati:

### *text-align:* right;

Ako nije definirana, vrijednost ovoga svojstva nasljeđuje se od roditeljskog elementa.

#### **3.9.4 Velika i mala slova**

Ima slučajeva kada je potrebno čitav tekst u nekom elementu ispisati velikim slovima (naslovi, navigacija i slično). Da bi se to napravilo, nije potrebno ručno mijenjati tekst u HTML datoteci, već se može koristiti svojstvo *text-transform*.

#### *text-transform:* none;

U sljedećoj tablici je dan popis svih raspoloživih ključnih riječi uz primjere:

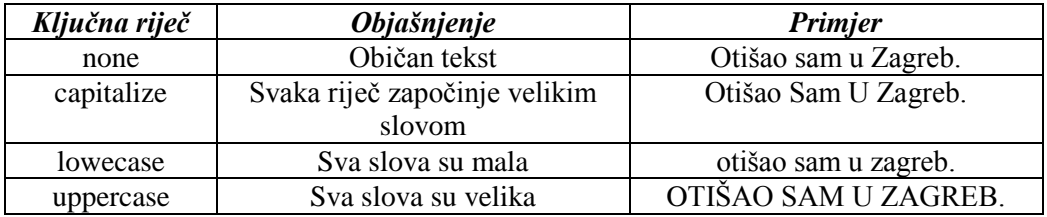

Tab3.6 Vrijednosti svojstva *text-transform*

Ako nije definirana, vrijednost ovoga svojstva nasljeđuje se od roditeljskog elementa.

#### **3.9.5 Ukrašavanje teksta**

#### **3.9.5.1 Crte**

Uz pomoć CSS–a, tekst može biti podcrtan, precrtan i slično. Kako bi se to postiglo koristi se svojstvo *text-decoration*, a zapis ima sljedeći oblik:

#### *text-decoration:* overline;

U tablici su prikazana raspoloživa svojstva i ključne riječi:

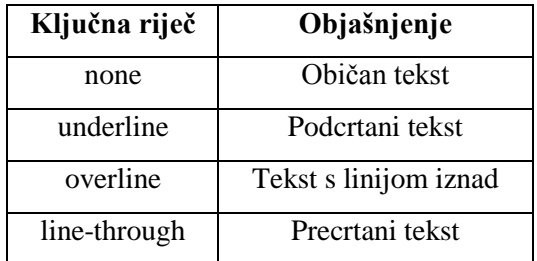

Tab3.7 Vrijednosti svojstva *text-decoration*

Ako nije definirana, vrijednost ovoga svojstva nasljeđuje se od roditeljskog elementa.

#### **3.9.5.2 Sjena**

Tekstu može biti dodana i sjena, a to se postiže pomoću svojstva *text-shadow:*

*text-shadow:*silver 10px 10px 10px;

Definiraju se četiri parametra kod postavljanja ovog svojstva. Ti parametri redom su: **boja sjene**–može se definirati pomoću imena boje, heksadecimalnog ili RBG koda **horizontalni pomak**–određuje pomak sjene u odnosu na tekst (izraženo u pikselima) **vertikalni pomak**–također određuje pomak sjene u odnosu na tekst **radijus zamućenja**–definira duljinu za koju je tekst raširen, što stvara efekt zamućenja

U tekstu je moguće istovremeno postaviti više sjena, a to se radi pojedinačnim izdvajanjem pomoću zareza:

> *text-shadow:* black 5px 5px, gray 6px 6px silver 7px 7px

U slučaju, kada se pomak za definiranje sjene uzima negativna vrijednost, sjena će biti smještena s lijeve, odnosno s gornje strane.

## **3.10 Skraćeni način navođenja svojstva fonta**

Neka od osnovnih svojstava za oblikovanje teksta moguće je postaviti korištenjem samo jednog svojstva, a to je *font.* Ta svojstva su:

- font–style
- font–size
- font–family
- font–variant
- font–weight
- font–height

Način i redoslijed postavljanja vrijednosti je

*font*: style variant weight size/line–height family

Prilikom definiranja, obavezna svojstva su *font–size i font–family*. Jednostavan primjer navedenog je:

#### *font:* 14px Arial;

Ne navedene vrijednosti, biti će postavljene na vrijednost *normal.*

## **3.11 Oblikovanje elemenata**

U ranije navedenom sadržaju o HTML–u, jasno je vidljivo kako su svi elementi ustvari pravokutnici, odnosno zauzimaju pravokutnu površinu unutar preglednika. Korištenjem CSS– a tim elementima moguće je definirati boju, veličinu obruba i druga vizualna svojstva.

#### **3.11.1 Definiranje boja u pozadini**

Kako bi HTML elementi bili vidljivi, potrebno im je definirati pozadinsku boju. Za postavljanje boja u pozadini, koristi se svojstvo *background–color,* a vrijednosti mogu biti definirane:

-imenom boje – *background–color:* black;

```
-heksadecimalnim kodom – background–color: #f4321b;
```
-RGB kodom*–background – color:* rgba (125, 40, 32, 0.9);

-HSL modelom *– background–color:* rgba (8, 85%, 40%);

#### **3.11.2 Definiranje prikaza elemenata**

U HTML–u postoje dvije vrste elemenata. To su:

*–*blok–elementi (engl. block elements*)* zauzimaju cijeli redak u kojemu se nalaze. Moguće im je odrediti širinu i visinu. Svi elementi uneseni poslije njih morati će biti smješteni u novi red. To su elementi tipa *div,p i h(1,2,…)*

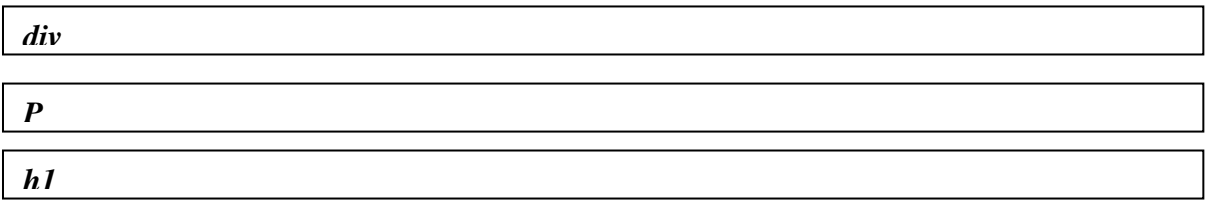

#### Sl. 3.24 Primjer blok-elemenata

-linijski–elementi (engl. inline elements)*:* to su elementi prikazani unutar trenutačne linije teksta. Ne zauzimaju cijeli red već samo onoliko prostora koliko zauzima njihov sadržaj. To su elementi tima *span, em i strong*

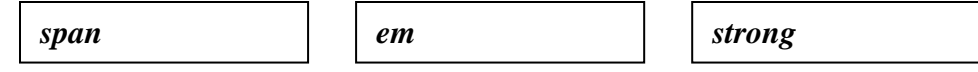

Sl. 3.25 Primjer linijskih-elemenata

Koristeći CSS svojstvo *display*, elementima je moguće promijeniti tip prikaza. Ako se blok– elementima navedeno svojstvo postavi kao *inline*, oni će se i ponašati kao da su linijske elementi, a postavlja se:

$$
div, p, h1
$$
  

$$
\{
$$
  

$$
display: inline;
$$
  

$$
\}
$$

Isto je moguće napraviti linijskim–elementima.

Vrijednost svojstva *display* može biti postavljena kao *inline–block,* čime dolazi do promjene ponašanja blok–elementa, tako da isti više neće zauzimati cijeli redak. Korištenjem ovoga svojstva, blok-elementima je moguće definirati visinu i širinu, što je veoma bitno prilikom rada u ograničenom prostoru.

U tablici su prikazane osnovne vrijednosti svojstva *display:*

| Ključna riječ      | Objašnjenje                                      |
|--------------------|--------------------------------------------------|
| none               | element neće biti vidljiv                        |
| block              | elementi se prikazuju kao blok – element         |
| inline-block       | element zadržava svojstva blok - elementa        |
|                    | (moguće mu je postaviti visinu i širinu), ali ne |
|                    | zauzima cijeli redak                             |
| flex               | element se prikazuje kao blok – element u        |
|                    | načinu pozicioniranja flexbox                    |
| inline-flex        | element se prikazuje kao linijski - element u    |
|                    | načinu pozicioniranja flexbox                    |
| inline             | element se prikazuje kao blok – element          |
| list-item          | element se prikazuje ka element li               |
| table-caption      | element se prikazuje kao element caption         |
| table.cell         | element se prikazuje kao element td              |
| table-column       | element se prikazuje kao element col             |
| table-column-group | element se prikazuje kao element colgroup        |
| table-footer-group | element se prikazuje kao element tfoot           |
| table.header.group | element se prikazuje kao element thead           |
| table-row          | element se prikazuje kao element tr              |
| table-row-group    | element se prikazuje kao element tbody           |
| table              | element se prikazuje kao element table (slično   |
|                    | kao blok – element)                              |
| inline-table       | element se prikazuje kao element table (s        |
|                    | obilježjima linijskog – elementa)                |

Tab. 3.8 Osnovne vrijednosti svojstva *display*

#### **3.12 Visina i širina**

Ako se parametri elemenata unutar HTML–u ne postave eksplicitno, isti će isključivo ovisit o sadržaju ili roditeljskom elementu unutar kojeg se nalaze.

#### **3.12.1 Visina**

Definira se samo prilikom korištenja blok–elemenata pomoću svojstva *height*, a izražava se u mjernim jedinicama za duljinu ili u postotcima.

Zapis u mjernim jedinicama za duljinu ima oblik:

#### *height:*123px;

Drugi način zapisa, odnosno zapis u postotcima, ima oblik:

#### *height:*75%;

Ako se vrijednost visine definira u postotcima, visina će biti izračunata kao postotak visine roditeljskog elementa, te će se na taj način se postići da visina bude prilagođena količini raspoloživog prostora.

#### **Minimalna i maksimalan visina:**

Minimalna visina se postavlja onda i samo onda kada postoji dinamički sadržaj čija visina varira. U takvim slučajevima se ne ograničava sama visina elementa, nego da se ista automatski prilagođava visini sadržaja.

Definira se pomoću svojstva *min-height:*

#### *min-height:*50px;

Vrijednost svojstva, može se postaviti mjernim jedinicama duljine ili u postotcima. Inicijalna vrijednost je 0.

Maksimalna visina jeste ona visina koju element smije zauzeti. Definira se uz pomoć svojstva *max-height*:

#### *max-height:*700px;

Vrijednost se može postaviti u mjernim jedinicama za duljinu ili u postotcima. Inicijalna vrijednost je "*none*".

## **3.12.2 Širina**

To je vrijednost koja se može postaviti samo blok elementima. Ako širina nije određena, blok elementi će zauzeti cijelu širinu roditeljskog elementa.

Blok elementi inicijalno zauzimaju cijelu širinu roditeljskog elementa. Za definiranje se koristi svojstvo *width*, a postavlja se u jednoj od mjernih jedinica duljine (pikselima, točkama ili postotcima).

#### *width:*400px;

Prilikom korištenja postotaka kao mjerne jedinice, širina će biti izračunata kao postotak širine roditeljskog elementa. To se najčešće koristi prilikom automatskog prilagođavanja količini raspoloživog prostora.

#### **Minimalna i maksimalna širina:**

Uz pomoć svojstva *min-width*, moguće je definirati minimalnu širinu koju element mora zauzimati:

#### *min-width:* 300px;

Ako nije određeno, inicijalna vrijednost za ovo svojstvo je 0.

Nasuprot minimalnoj širini, može se definirati maksimalna širina koju element smije zauzimati. Maksimalna širina se postavlja pomoću svojstva *max-witdh.*

Vrijednost se također postavlja u mjernim jedinicama ili postotcima, a sama maksimalna širina nema inicijalnu vrijednost.

### **3.13 Padding**

Predstavlja razmak između ruba elementa i teksta koji se nalazi unutar elementa. Može se postaviti linijskim i blok elementima, a inicijalno nije definiran.

Svojstvu se predaje vrijednost u mjernim jedinicama za duljinu ili u postotcima, a vrijednost može biti naslijeđena s roditeljskog elementa. Ako se pri definiranu navede samo jedna vrijednost, gornji, donji, lijevi i desni padding će imati istu tu vrijednost. S druge strane, ako je potrebno postaviti različite vrijednosti za padding , vrijednosti se navode u smjer kazaljke na satu, to jest gore, desno, dolje i lijevo, odnosno:

*padding:* 5px 10px 15px 20px;

U slučaju da se navedu tri vrijednosti od četiri, tada će se prva vrijednost opet odnositi na gornji , druga na desni, treća na donji položaj, a vrijednost koja nedostaje (lijeva), biti će jednaka nasuprotnoj vrijednosti.

Svojstvo padding ustvari je skraćeni način postavljanja vrijednosti za četiri odvojena svojstva, koja postoje za svaki pojedinačni položaj: *padding-top, padding-right, padding-bottom* i *padding.left.* Prilikom ovakvoga načina definiranja navedenog svojstava, položaji koji nisu definirani imati će inicijalnu vrijednost 0.

## **3.14 Margine**

Među HTML elementima moguće je veoma precizno definirati margine, odnosno razmak (elementi tipa *p* i *h* imaju inicijalno postavljenu vrijednost margine, a elementi tipa *div* nemaju).

Margine se mogu postaviti linijskim i blok elementima, ali pod uvjetom da se kod linijskih elemenata može postaviti samo lijeva i desna margina, dok postavljanje gornje i donje margine neće imati nikakvoga učinka.

Ovako izgledaju elementi bez međusobno definiranih margina:

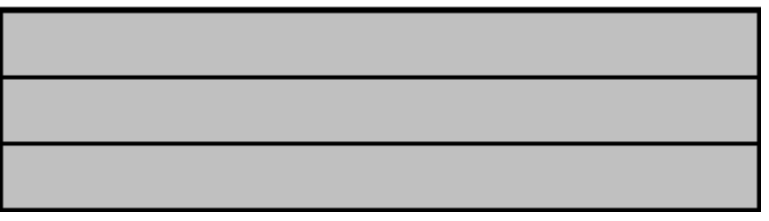

Sl. 3.26 Prikaz elemenata bez definiranih margina

Margine elemenata postavljaju se pomoću svojstva *margin* u mjernim jedinicama duljine ili postotcima (ako se koriste postotci, oni se odnose na širinu roditeljskog elementa). Na slici su prikazani elementi sa definiranim marginama:

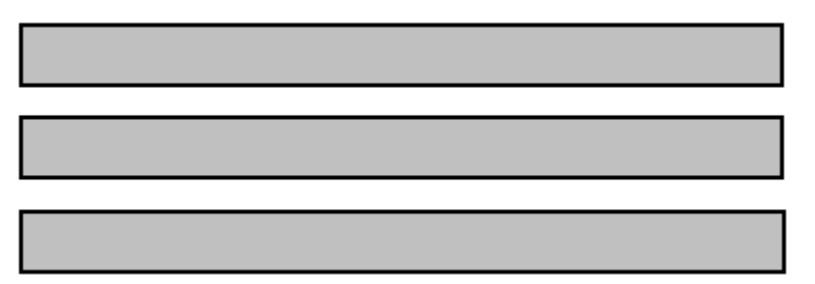

Sl. 3.27 Prikaz elemenata sa definiranim marginama

## **3.15 Dodavanje rubova**

Uz pomoć CSS–a na HTML elementima moguće je iscrtati i oblikovati rub. Primjenjuje se na više svojstava, a definira se pomoću prefiksa *border*.

## **3.15.1 Stilovi ruba**

Stil ruba definira se korištenjem svojstva *border–style,* čija je vrijednost ključna riječ. Najčešće korištena ključna riječ je *solid*, a zapis ima oblik:

#### *border-style:*solid,

Raspoložive ključne riječi prikazane su u tablici:

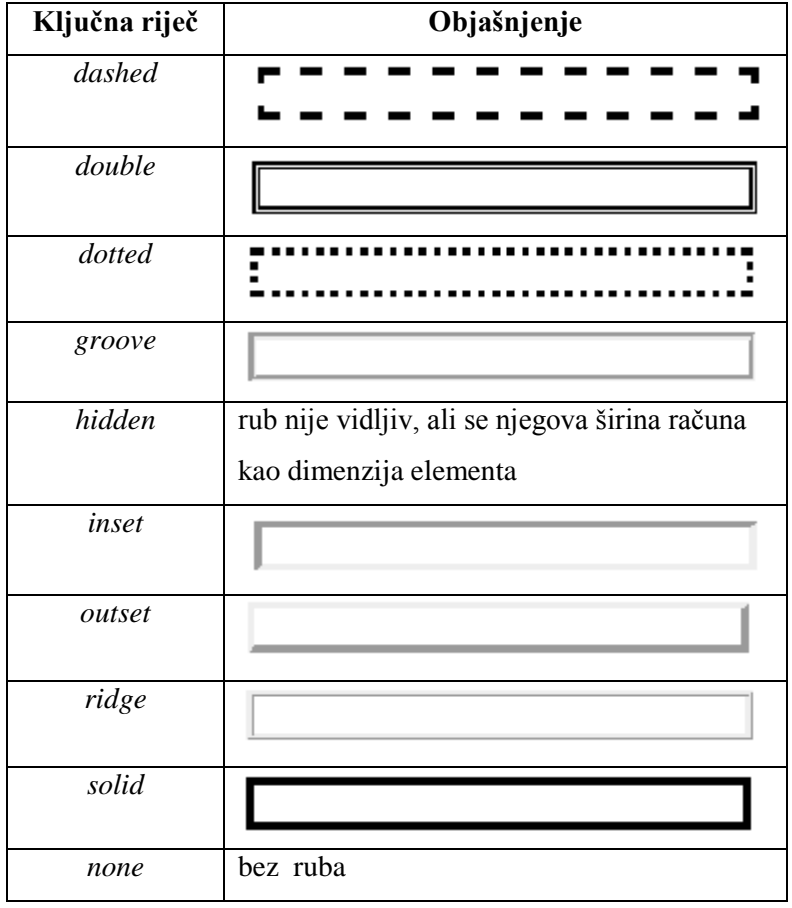

Tab. 3.9 Najčešće korištene vrijednosti svojstva *border-style*

Vrijednost ovog svojstva ne može biti naslijeđena od roditeljskog elementa.

Kada se pomoću svojstva *border-style* postavi neka vrijednost ruba, ona će biti ista za sve rubove. Ako se kojim slučajem postave dvije vrijednosti, prva će se odnositi na gornji i donji, a druga na lijevi i desni rub.

*border-style:* dotted solid;

Sl. 3.28 Primjer ruba definiranog ključnim riječima *dotted* i *solid*

Kao i kod definiranja nekih prijašnjih svojstava i ovom svojstvu se mogu predati četiri vrijednosti, odnosno jedna za svaki rub. Prva vrijednost odnositi će se na gornji, druga na desni, treća na donji a četvrta na lijevi rub.

*border-style:*dotted solid dashed double;

Sl. 3.29 Izgled ruba definiranog sa ključnim riječima *dotted solid dashed double;*

Drugi način definiranja je:

*border-top-style:* dotted; *border-right-style:* solid; *border-bottom-style:* dashed; *border-left-style:* double;

Ne definirani rubovi poprimiti će inicijalnu vrijednost "*none*".

## **3.15.2 Širina ruba**

Je vrijednost koja se postavlja pomoću svojstva *border–width*. Kao vrijednost može se predati ključna riječ ili vrijednost u nekoj od jedinica duljine.

Ključne riječi koje se mogu rabiti su:

| Ključne riječi | Objašnjenje |
|----------------|-------------|
| medium         |             |
| thin           |             |
| thick          |             |

Tab. 3.10 Vrijednosti svojstva *border–width*

Vrijednost ovog svojstva se ne nasljeđuje s roditeljskog elementa.

## **3.15.3 Zakrivljenost rubova**

Kao što je već navedeno, svi HTML elementi su originalno pravokutnici, kojima je iz estetskih razloga nekada potrebno zaobliti uglove. Za postavljanje zaobljenih uglova, koristi se svojstvo *border-radius*, a vrijednost može bit postavljena korištenjem mjerne jedinice duljine ili postotcima.

*border–radius:* 20px;

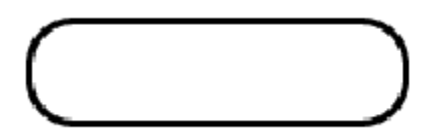

Sl. 3.30 Primjer zakrivljenog ruba

Moguće je definirati vodoravni i okomiti radijus:

*border–radius:* 20px/10px;

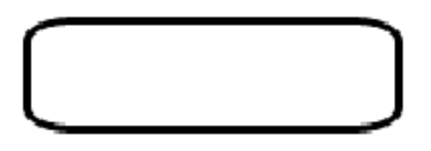

Sl. 3.31 Primjer zakrivljenog ruba s definiranim vodoravnim i okomitim radijusom

Pomoću svojstva *border–radius* moguće je definirati različite radijuse na pojedinim rubovima, tako da se navedu četiri vrijednosti:

*border–radius:* 30px 5px 20px 10px;

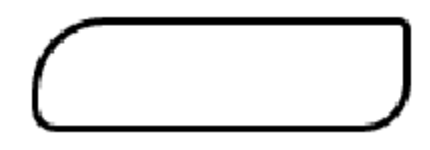

Sl. 3.32 Primjer zasebno zakrivljenih ruba

Kao i kod prijašnjih slučajeva, zakrivljenost uglova može biti postavljena za svaki rub zasebno, ali zbog iznimno rijetke upotrebe, navedeno neće biti posebno objašnjeno.

# **4. Predlošci**

U današnje se vrijeme na Internetu mogu pronaći predlošci za različite vrste i tipove dokumenata. Korisnik koji će koristiti neki od predložaka, mora u najmanju ruku biti upoznat s osnovnim elementima, zahtjevima i problematikom korištenja programa u kojem će "primjenjivati" taj predložak.

Takav je i slučaj kod gotovih predložaka za internetske stranice. Veoma je teško naći predložak, koji u potpunosti, zadovoljava sve tražene zahtjeve, pa je upravo iz toga razloga najbolje znati kako predložak samostalno izraditi, prema osobnim željama i zahtjevima.

Osnovni cilj ovog rada jest objasniti izradu predloška, kako isti modificirati i primijeniti, no kako bih se izbjeglo beskrajno objašnjavanje svake pojedine linije koda i zato što su svi korišteni elementi objašnjeni u ranijim poglavljima o HTML–u i CSS–u, ovaj dio biti će čisto demonstracijski, a odnositi će se isključivo na primjenu i promjenu predložaka s obzirom na moguće zahtjeve.

## **4.1 Izrada predloška**

Prvo i osnovno prilikom svakog stvaranja je definiranje redoslijeda osnovnih operacija, koje iznimno olakšavaju izradu kvalitetnog predloška. Te operacije su:

#### *1. kreiranje izvorišne mape*

Veoma je korisno iz razloga što znatno olakšava organizaciju dokumenata potrebnih za izradu predloška.

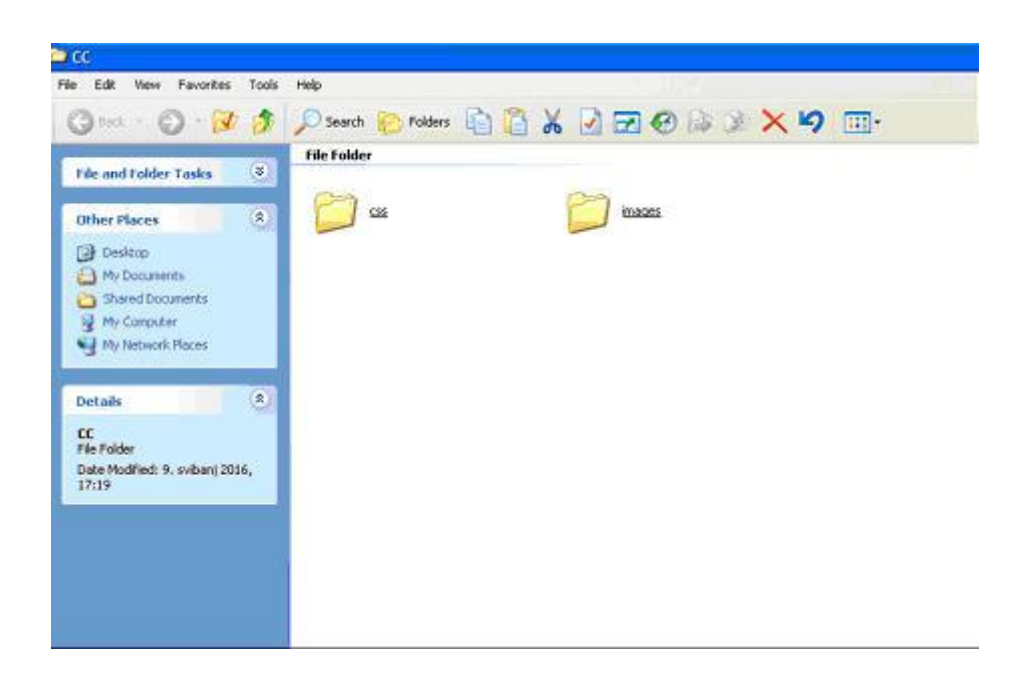

Sl. 4.33 Primjer izvorišne mape

Izvorišna mapa ima proizvoljni naziv "CC", a u sebi sadrži pod–mape "css" i "images". Prva pod–mapa u sebi posjeduje kaskadnu/kaskadne skripte s definiranim svojstvima i elementima, a druga slike koje će biti korištene prilikom izrade predloška.

**NAPOMENA**: ovo je samo ogledni primjer toga kako izvorišna mapa treba izgledati.

## *2. kreiranje* **"***HTML***"** *dokumenta i* **"***CSS***"** *skripte uz pomoć uređivača teksta*

Prazni HTML dokument i CSS skripta kreiraju se na vrlo jednostavan način:

a) potrebno je otvoriti program za uređivanje teksta (NOTEPAD, WORDPAD ili NOTEPAD ++) i novo otvoreni dokument spremiti kao "naslovna.html" unutar izvorišne mape

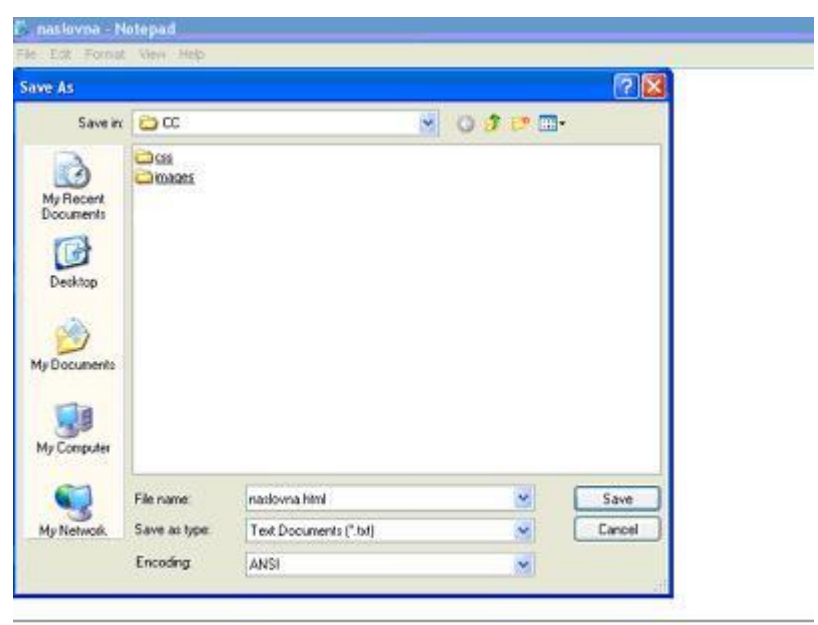

Sl. 4.34 Pretvaranje praznog tekstualnog dokumenta u internetsku stranicu Kada je to urađeno, u izvorišnoj mapi se pojavljuje novi dokument s ikonom aktivnog Internet preglednika.

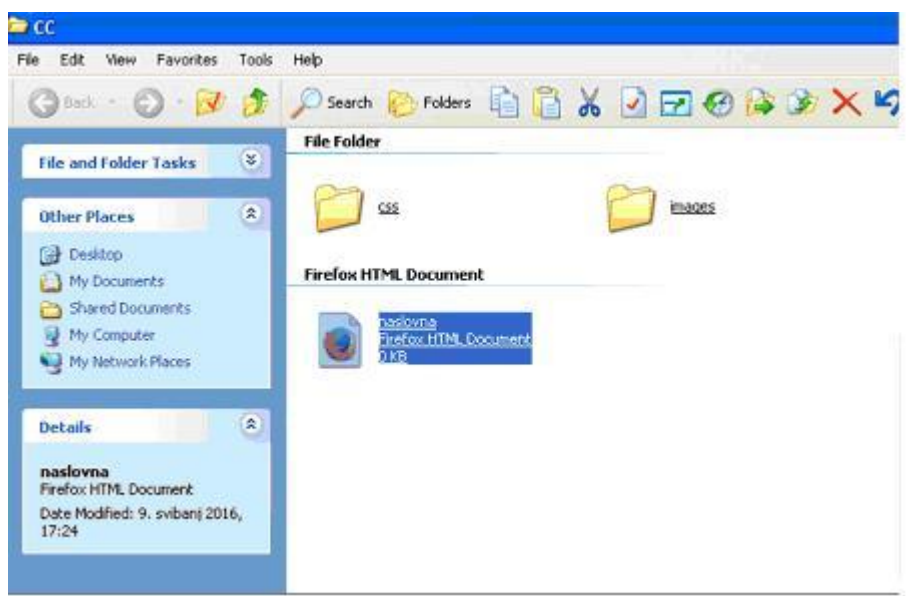

Sl. 4.35 Primjer Internet stranice s obzirom na aktivni preglednik

Taj dokument, predstavlja praznu internetsku stranicu, koja u sebi nema nikakav sadržaj, ali bez obzira na to može biti otvorena:

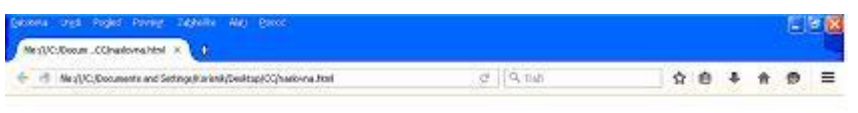

#### Sl. 4.36 Prazna Internetska stranica

b) na isti način koristeći uređivač teksta, kreira se i kaskadna skripta. Kako će ista u sebi sadržavati elemente vezane uz estetiku i izgled stranice, biti će joj dodijeljeno ime "style.css"

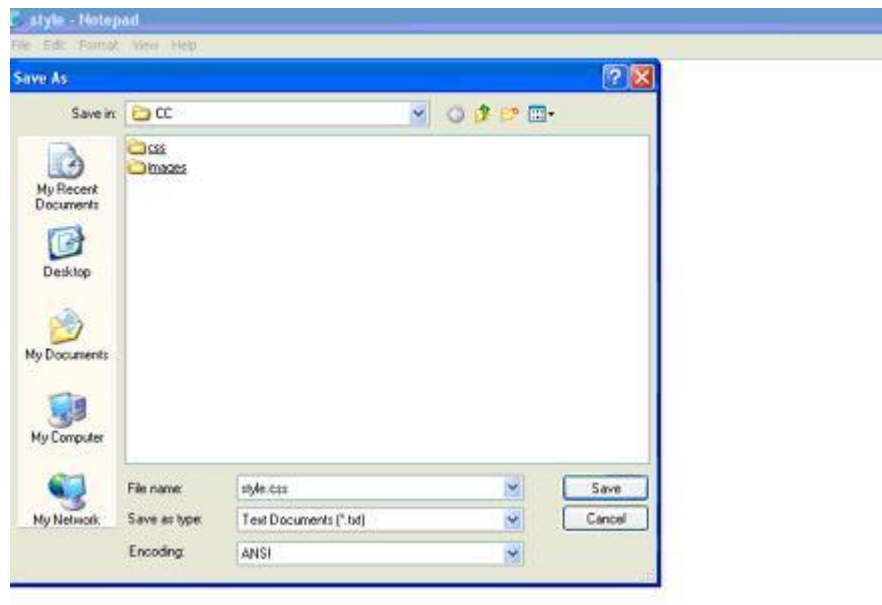

Sl. 4.37 Pretvaranje praznog tekstualnog dokumenta u kaskadnu skriptu

A unutar izvorišne mape biti će prikazana kao obični (prazni) tekstualni dokument, odnosno:

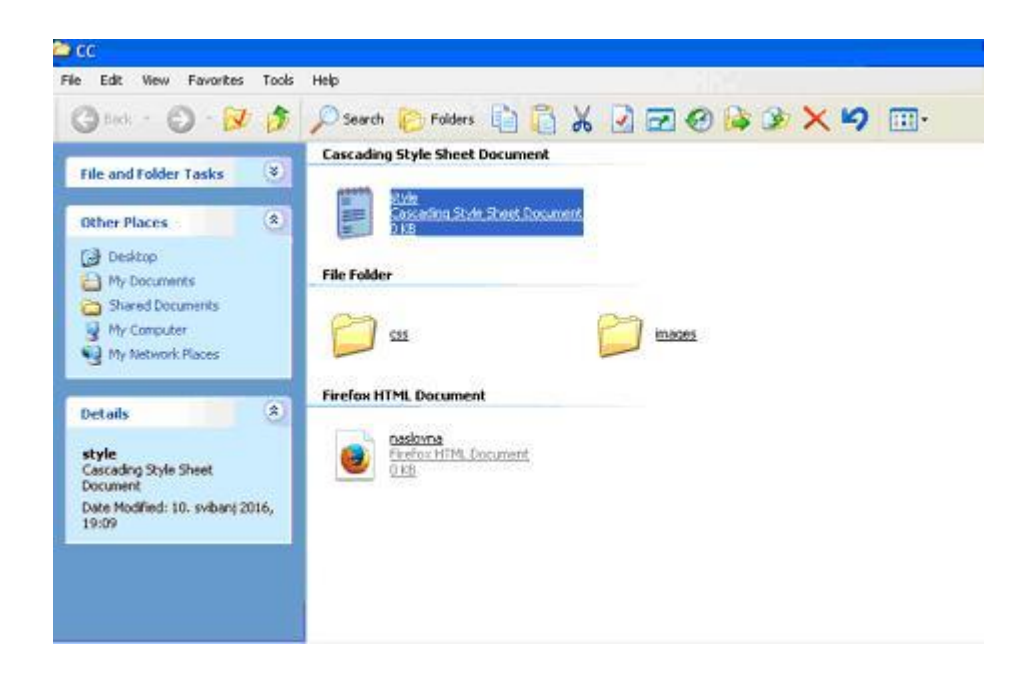

Sl. 4.38 Izgled i ikona skripte unutar izvorišne datoteke

Preostala dva koraka koja upotpunjuju cjelinu su:

#### *3. definiranje elemenata i njihovih svojstava unutar kaskadne skripte*

#### *4. slaganje istih unutar HTML dokumenta prema utvrđenim zahtjevima i specifikacijama*

Kao što je navedeno, u nastavku će biti izvršena demonstracija nekoliko "jednostavnijih" predložaka, koji će biti prikazani kroz direktnu primjenu, s naglaskom na usluge i proizvode specijalizirane auto-radionice.

Kako bi se izbjeglo objašnjavanje svake pojedine linije koda, korišteni su samo elementi i svojstva demonstrirana u ranijim poglavljima o HTML–u i CSS–u.

Na prvom predlošku, prikazane su usluge jedne specijalizirane auto-radionice.

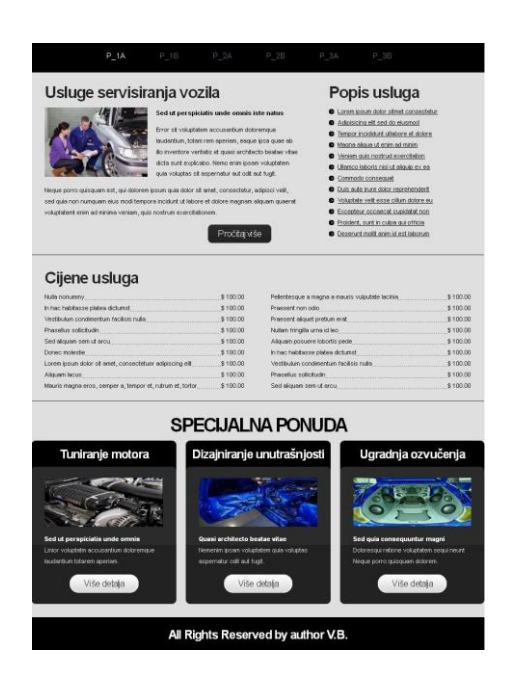

Sl. 4.39 Izgled predloška s uslugama

Kao što je vidljivo na slici 39., elementi korišteni pri izradi stranice na vrlo jednostavan način prikazuju sve cijene i usluge koje ta radionica vrši.

Korištenjem iste kao osnovnog predloška, uz nekoliko manjih izmjena, stranica s uslugama pretvara se u stranicu sa izdvojenim proizvodima iz ponude koji se nude potencijalnim klijentima odnosno kupcima.

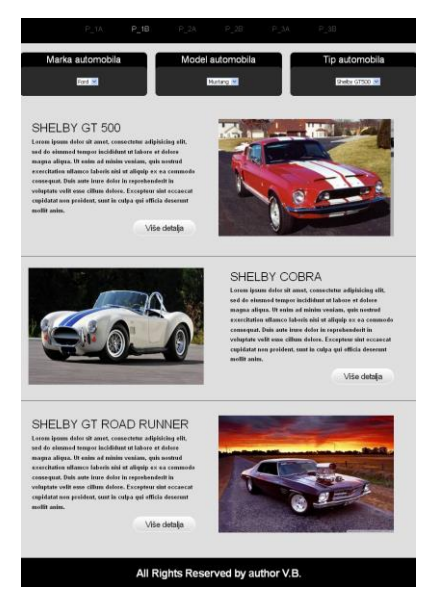

Sl. 4.40 Predložak s izdvojenim modelima automobila iz ponude

Iz dosada demonstriranog, prilično je jasno da vrlo male promjene osnovne forme i premještanje elemenata, kao rezultat daju stranicu koja je u potpunosti drugačija od originalnog predloška

Drugi predložak je osmišljen i dizajniran kao naslovna stranica.

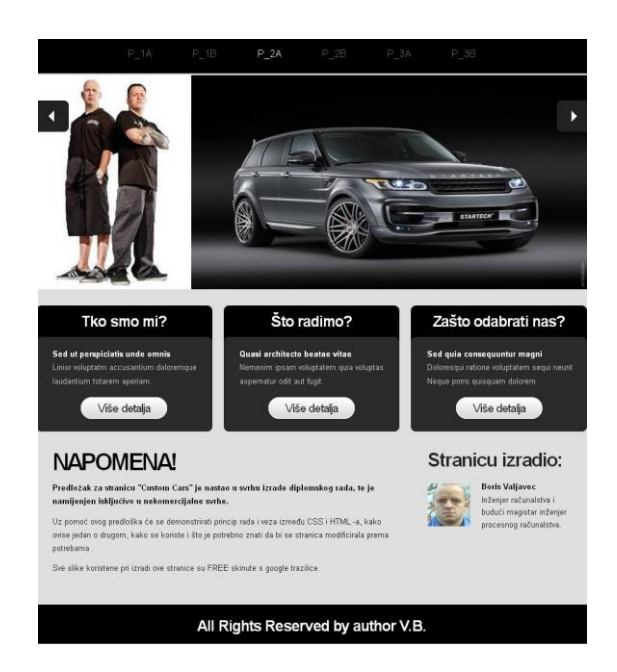

Sl. 4.41 Predložak naslovne stranice

Na isti način kao i ranije, naslovna stranica može biti promijenjena u predložak na kojem su prikazani detalji pojedinog proizvoda, koji se nalazi u ponudi.

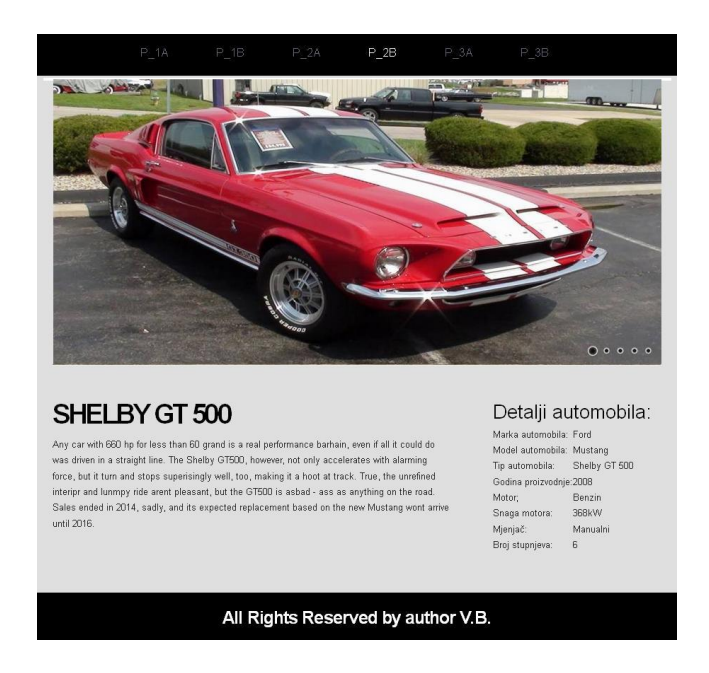

Sl. 4.42 Predložak s definiranim detaljima automobila iz ponude

I na posljetku, uz pomoć elemenata koji su definirani u poglavlju *2.11* , moguće je dizajnirati predložak za jednostavni kontakt obrazac, kao ovaj prikazan na slici:

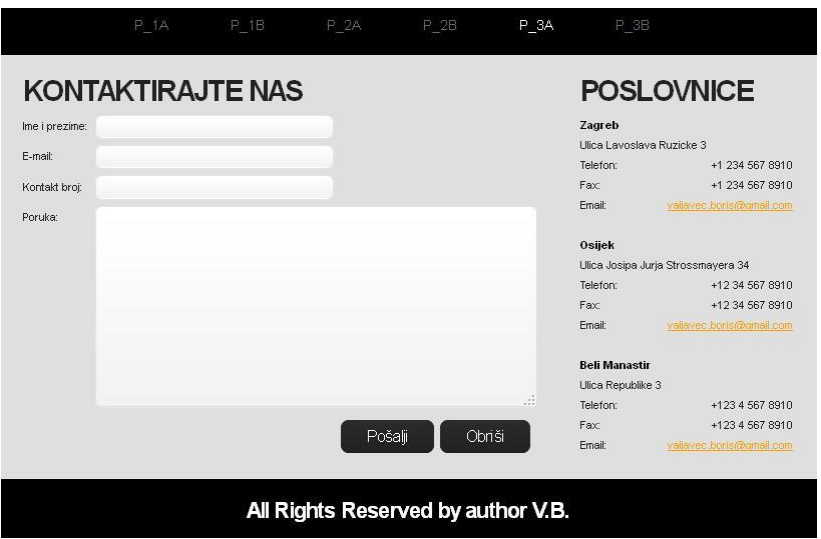

Sl. 4.43 Kontakt obrazac

Taj isti predložak se uz nekoliko manjih izmjena i prilagodbi može biti pretvoren u "blog" stranicu, koja je danas vrlo popularna, te služi kao osnovni oblik komunikacije između sadašnjih i budućih posjetitelja a isto tako vlasniku daje uvid u zadovoljstvo-nezadovoljstvo posjetitelja stranice.

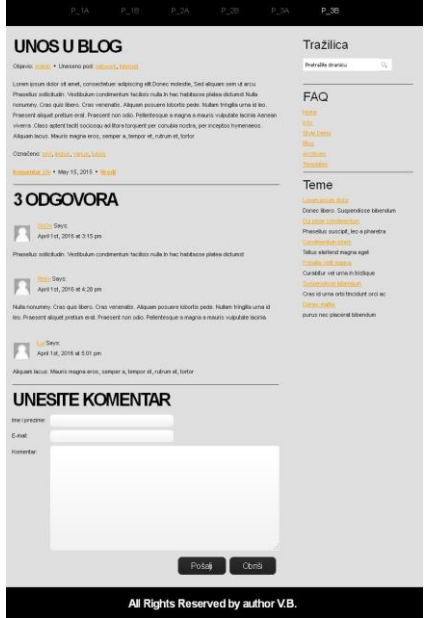

Sl. 4.44 Izgled blog stranice

# **5.Zaključak**

Teoretski i eksperimentalni dio dokazuju kako je moguće izraditi funkcionalnu Internet stranicu (predložak) pomoću HTML-a i CSS-a. Funkcionalna Internet stranica omogućuje korisniku jednostavno i intuitivno korištenje sadržaja kojim raspolaže.

Prilikom izrade ovoga rada to je postignuto uvođenjem različitih elemenata. Njihova zastupljenost na internetskim stranicama ovisi prvenstveno o informacijama koje posjeduju. Velika pozornost posvećena je tekstu koji se uzima kao neizostavna stavka svake internetske stranice, dok ostali elementi (kao na primjer multimedija) mogu, ali i ne moraju biti iskorišteni, odnosno ubačeni u stranicu. Ti elementi znatno pridonose prijenosu informacije. Osim što izazivaju veću zainteresiranost, korisnik će ih lakše zapamtiti, nego u slučaju kada su one interpretirane samo u tekstualnom obliku. S druge strane, za takve elemente na raspolaganju je mnoštvo različitih oznaka i formata zapisa, koji često mogu izazvati probleme. Upravo zbog toga je potrebno procijeniti kojim će se elementima željena informacija najbolje prenijeti i nakon toga, sukladno podršci preglednika, izabrati najprikladniji format, oznaku, te izraditi stranicu , odnosno predložak po želji.

#### Literatura

[1] Thomas A. Powell, McGraw- Hill Osborne; HTML & CSS: The Complete Reference, Fifth Edition; Media; 2010.

[2] Dan Thompson;: BASIC HTML - A STEP-BY-STEP Guide on How to Creating Your First Website from Begining to End!; 2010.

[3] Jennifer Niederst Robbins; Aaron Gustafson: Learning Web Design: A Beginner's Guide to (X)HTML, StyleSheets, and Web Graphics; 2007.

[4] Ian Lloyd : Build Your Own Web Site The Right Wa y Using HTML & CSS, 2nd Edition; 2008.

[5] Laura Lemay; Rafe Colburn : Sams Teach Yourself Web Publishing w ith HTML and CSS in One Hour a Day: Includes New HTML5 Coverage (6th Editi on); 2010.

[6] Meyer, Eric A.:Cascading Style Sheets: The Definite Guide, Second Edition, O'Reilly, 2004.

[7] J. Meloni, M. Morrison (2009). Sams Teach Yourself HTML & CSS in 24 Hours, Eighth Edition, Sams Publishing, Indianapolis

[8] E. Robson, E. Freeman (2012). Head First HTML and CSS, O'Reilly Media, Sebastopol

[9]W3C–World Wide Web konzorcij – organizacija zadužena za web standarde[-www.w3.org](http://www.w3.org/)

[10] Wikipedia – online enciklopedija[-www.wikipedia.org](http://www.wikipedia.org/)
## **Sažetak:**

Postupak izrade i primjene predloška za web stranicu

U ovom radu obrađena je izrada predloška za Internet stranicu, odnosno kako predložak izraditi, prilagoditi i primijeniti.

Rad je podijeljen na četiri cjeline. Prva, odnosno uvodna cjelina opisuje što je to Internet, nastanak prve Internet stranice, te kako se iste danas izrađuju. U drugoj i trećoj cjelini opisani su HTML i CSS, odnosno njihovi osnovni elementi te kako se uz pomoć njih može izraditi predložak (to jest Internet stranica). A u trećoj (ujedno i posljednjoj) cjelini opisana je sam izrada predloška – izrada, prilagodba i primjena.

Ključne riječi: HTML, CSS, Internet,

## **Abstract**

Designing and applying template for web page

In this paper was treated the development of a template for a Web page, respectively how to create template, adapt and apply.

The work is divided into four parts. The first or introductory part describing what it is Internet, the emergence of the first Internet site, and how are same made now. The second and third part describe HTML and CSS, their basic elements and how with there help create a template (ie Web site). And in the third (also the last) part is described how to make template - development, customization and implementation.

Key words: HTML, CSS, Internet